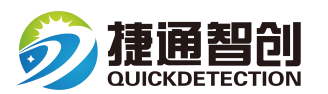

# 地下管道防腐层评估软件

# 操作手册

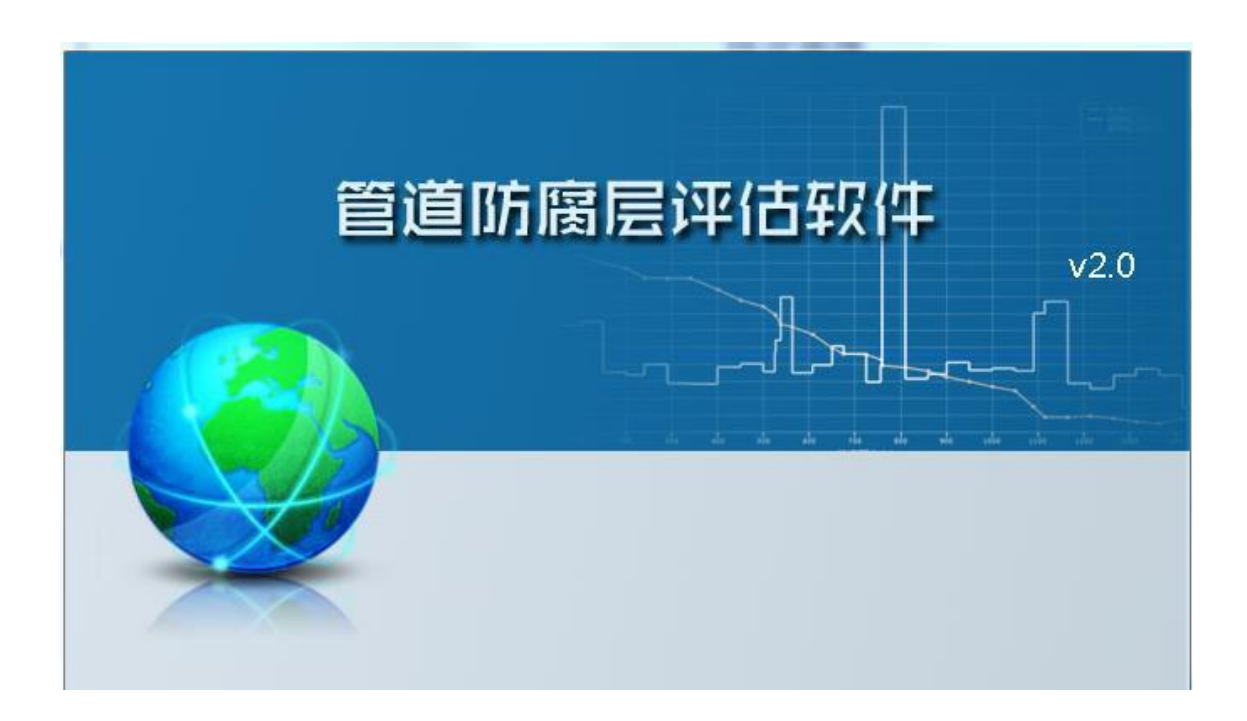

# 西 安 捷 通 智 创 仪 器 设 备 有 限 公 司

#### 一、概述:

#### 1、软件介绍

为配合目前市场上地下管道外防腐层检测仪器现场检测数据(包括目标管道的地理 位置信 息、埋土深度信息、管中电流信息、防腐层破损点大小等信息)的后期处理与分析,根据 国家标准(GB/T 19285-2014)及相关行业标准,提供所测管段的防腐层评估 报告(图表 报告、文字报告),给用户提供外防腐层电流衰减分级评价和外防腐层破损点密度值分级 评价结果,以确定后期的处理措施:防腐层监测、防腐层局部修补、防腐层大修等,并且 可以通过报表形式打印出来,为管道业主提供可靠的参考依据,便于存档。

#### 2、软件功能

根据接收机对埋地管线现场的测量数据(电流、埋土深度、经纬度、距离、破损点 大小等数据)生成相关曲线及报告。软件具备如下功能:

1)可以连接管线仪接收机,并将其测量过程中保存的电流数据、管道埋土深度、

经纬度、距离等数据导入到软件中(也可以通过手动录入现场采集的相关数据)。同时,在 连机状态下可以对仪器中保存的数据进行清空;

2)数据导入后,软件可以根据导入的数据计算出电流衰减率 Y 值及防腐层破损点 密度 P 值;

3)可以对导入的及经相关计算后的数据进行编辑;

4)可以对数据进行浏览,以统计表格的形式显示所保存的数据,可以导出 excel 表格或 者 word 表格形式,以便查看。形成的报告以 word 文档格式或 PDF 文档格式保存。

#### 3、系统软硬件要求

1)硬件要求

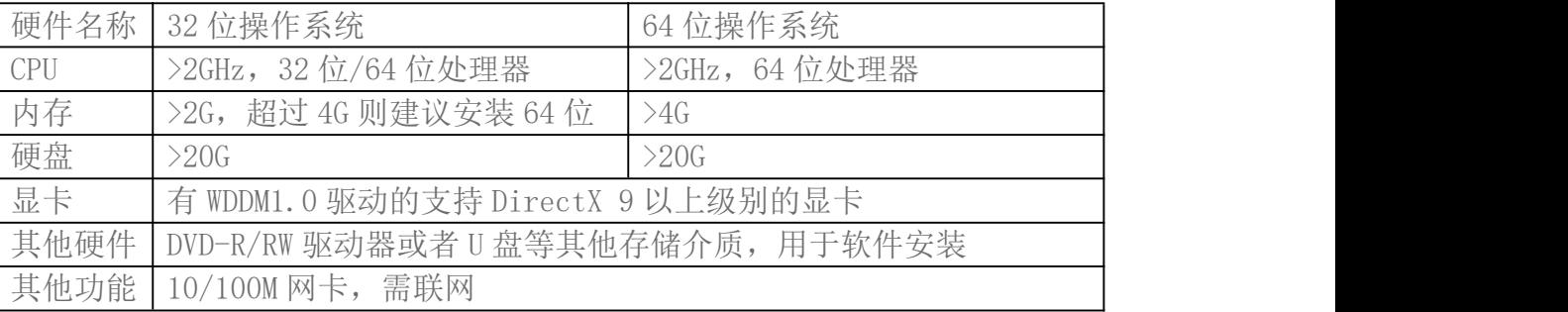

#### 2)软件要求

操作系统:Windows XP (带有 Service Pack3)及以上版本 Windows 操作系统 运行环 境: 安装有.Net Framework 4.0、 Microsoft Office 及 PDF 阅读软件安装和卸载。

# 4、软件安装

1)点击管道防腐层评估软件安装程序;

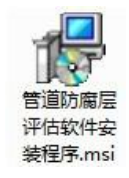

2) 等待安装程序准备完成,点击"下一步"开始安装过程;如果系统未安装有.Net Framework 4,安装程序将自动安装,这个过程需要一段时间,请耐心等待;

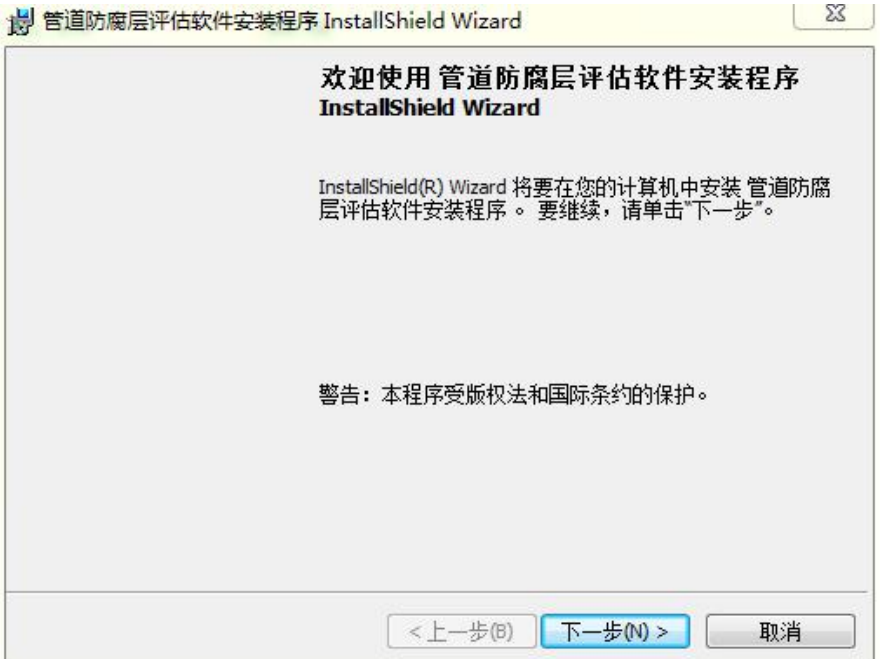

3)选择安装目录,点击"下一步"继续;

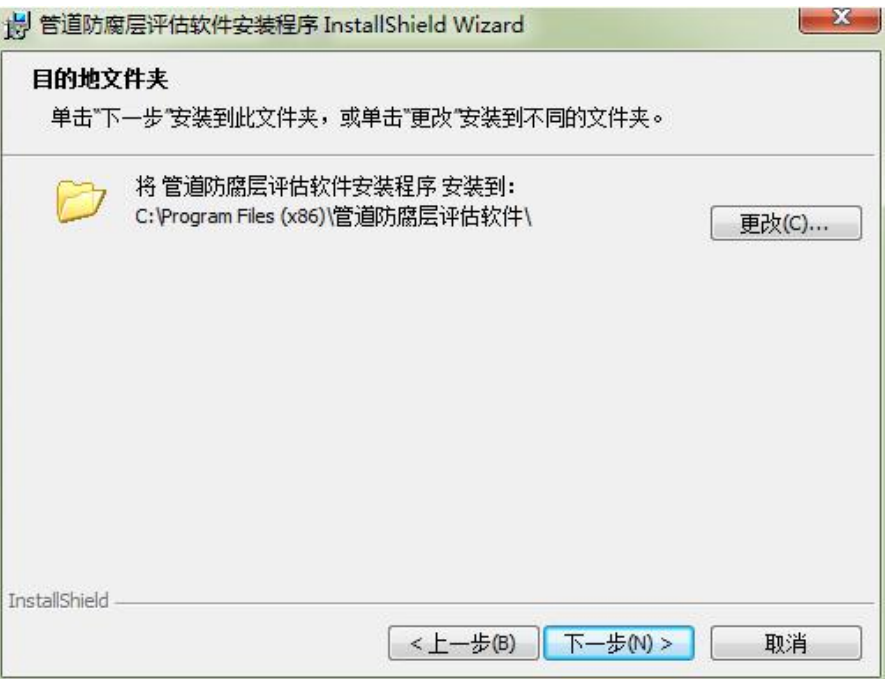

4)点击"安装"按钮开始安装,等待安装完成;

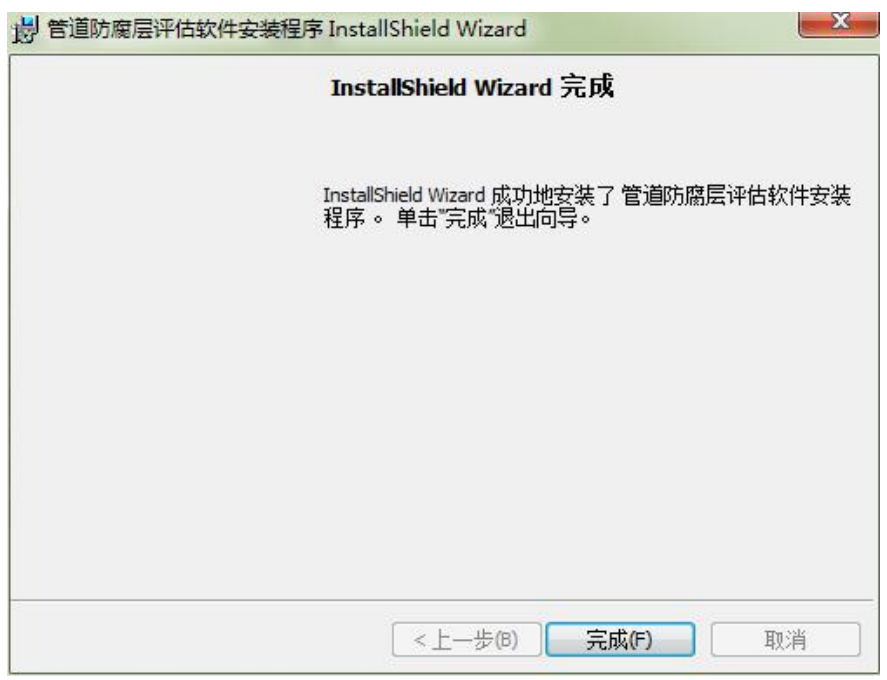

5)点击"完成",完成程序安装。软件会在桌面生成程序的快捷方式,如果系统已 经安 装有本程序, 安装会失败, 并提示:

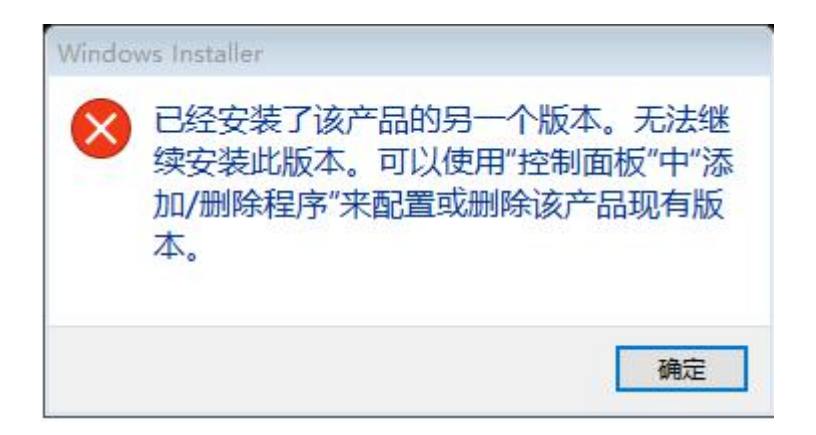

这个时候,需要先卸载已有安装。

#### 5、软件卸载

前往"控制面板"一"程序"一"程序和功能"进行卸载,选择"管道防腐层评估 软件安装程序",右键"卸载",即可完成卸载。

# 二、软件使用

# 1、登入界面

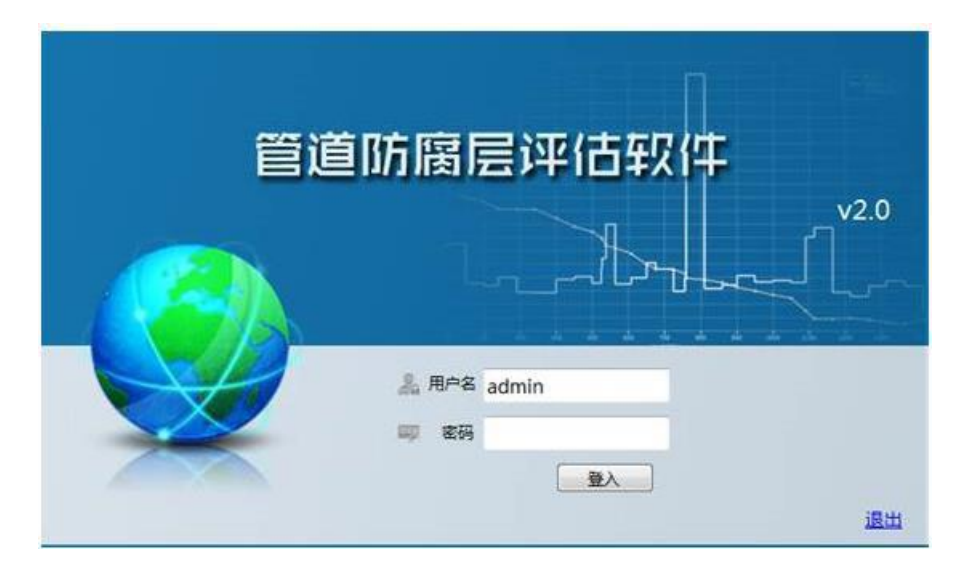

用户需要输入正确的用户名和密码才能使用本软件。初始化用户名和密码分别为 admin 和 123456。初始用户名如果为: jsseyq.com,密码是: jsseyq.com。输入正确的 用户名 和密码后,点击"登入"按钮登入系统,如需关闭软件,请点击"退出"按钮。

#### 3、用户名和密码设置

用户正确登入后进入系统设置对话框可自行设置用户名或密码。

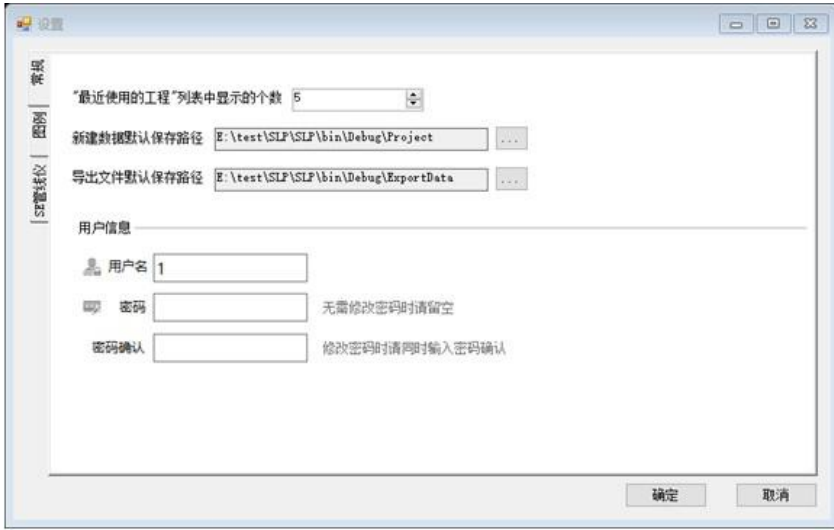

如需更改用户名,请直接修改用户名输入框;如需更改用户名,请同时输入密码和 密码 确认,且二者一致。无需修改密码,请将密码和密码确认输入框留空。

点击"确认"按钮保存新的用户名和密码,点击"取消"按钮将手弃对用户名或密 码的 修改。

# 4、主界面预览

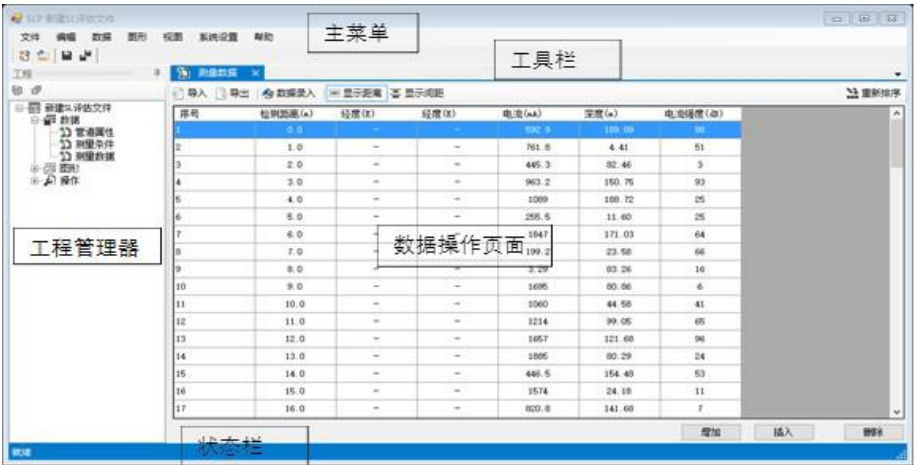

主界面主要分为以下五个部分:

- 1)主菜单
- 2)工具栏
- 3)工程管理器
- 4)数据操作页面
- 5)状态栏

# 5、系统主菜单

1)文件子菜单:

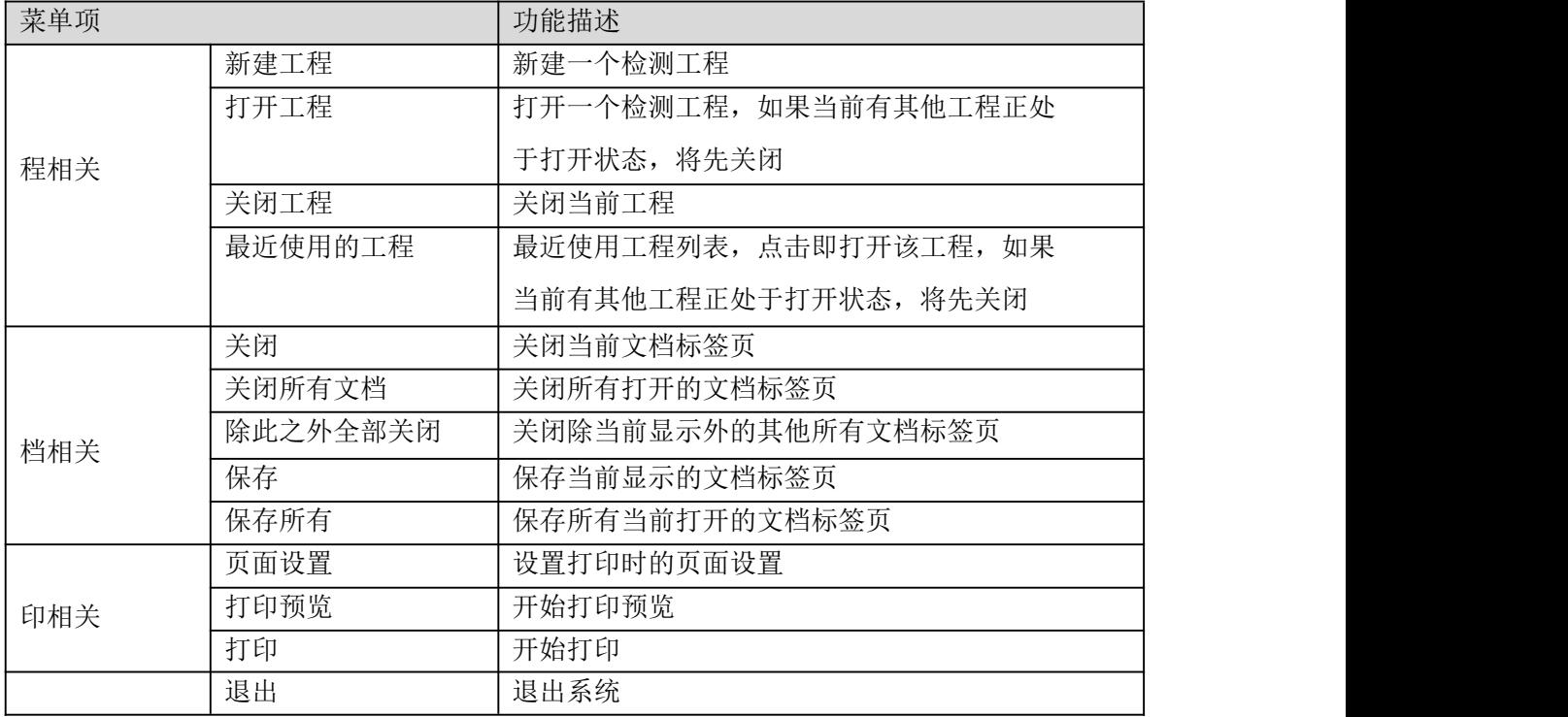

#### 2)编辑子菜单

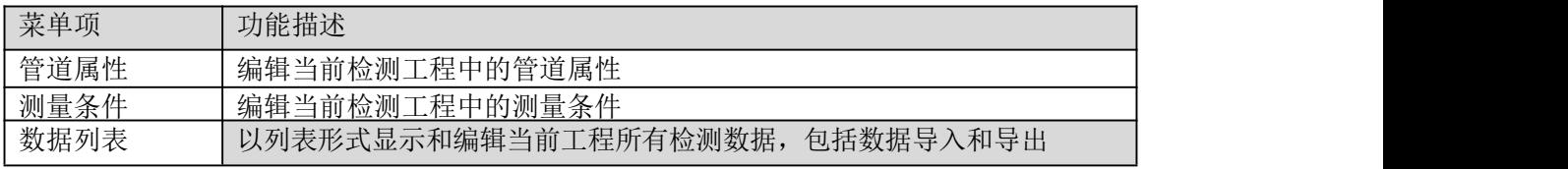

#### 3)视图子菜单

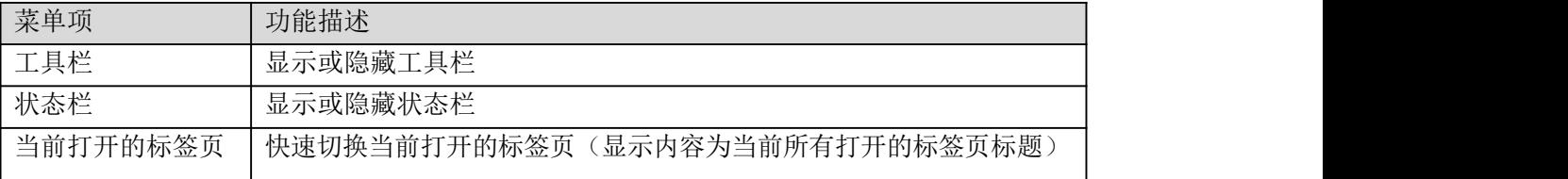

4)图形子菜单

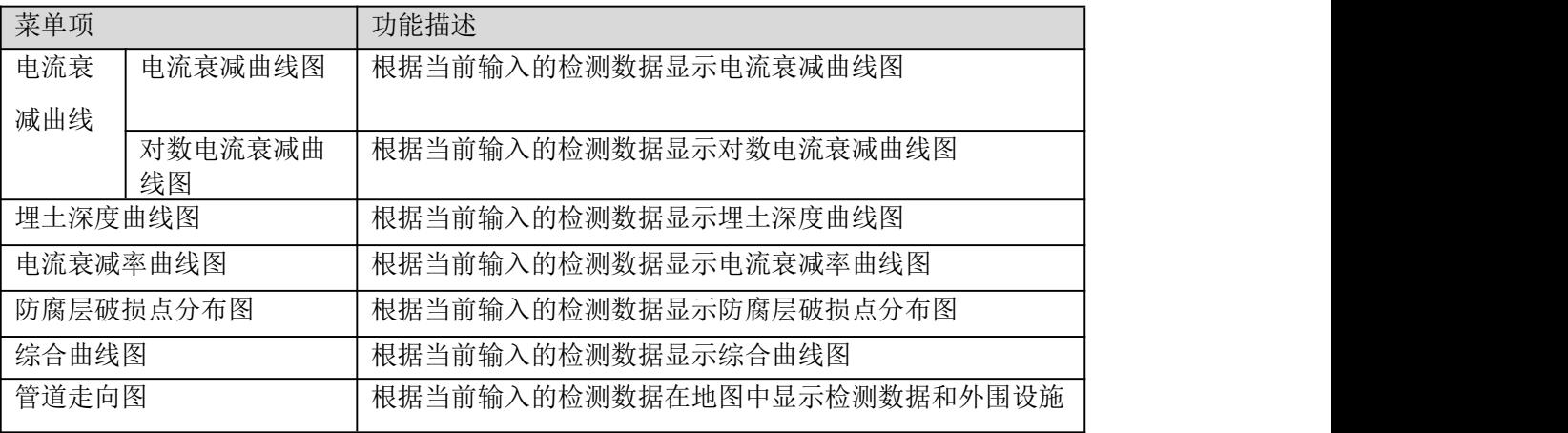

#### 5)数据子菜单

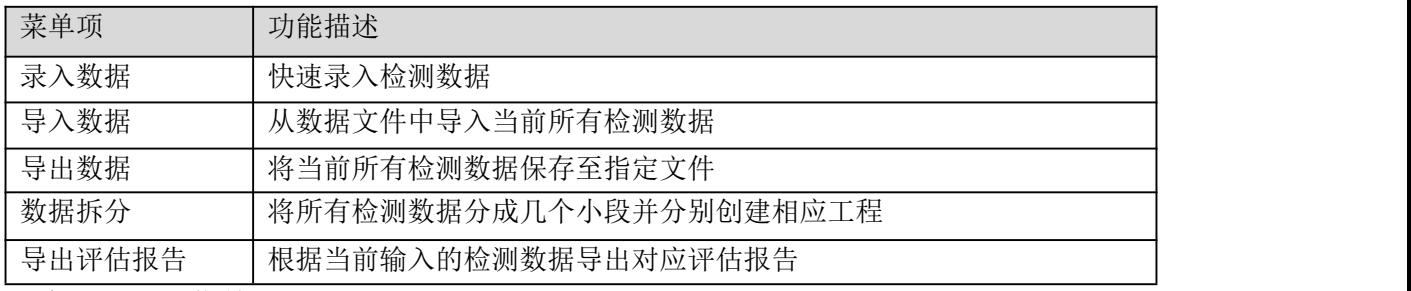

# 6)系统设置子菜单

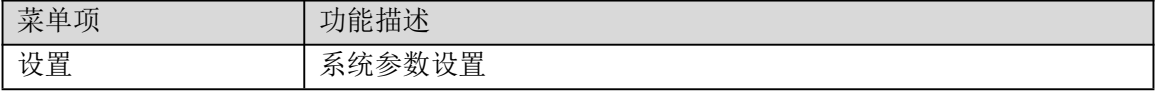

# 7)帮助子菜单

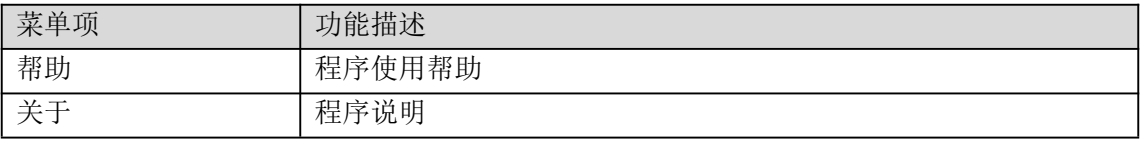

# 6、工程管理器

工程管理器以树形结构显示和管理当前工程各项数据和操作,双击子节点即可打

开指定功能(在数据操作页面上显示对应标签页),功能与系统菜单对应菜单项重叠

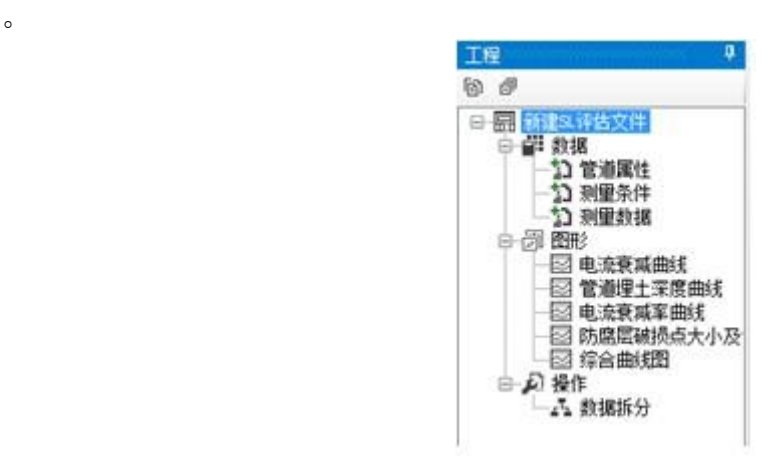

#### 1)工具栏功能说明

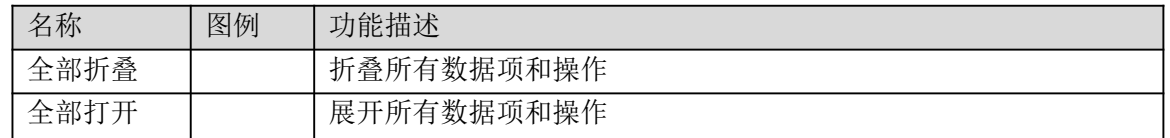

2)上下文菜单功能说明

IN 8 点 **のようのです**<br>日本の<br>12

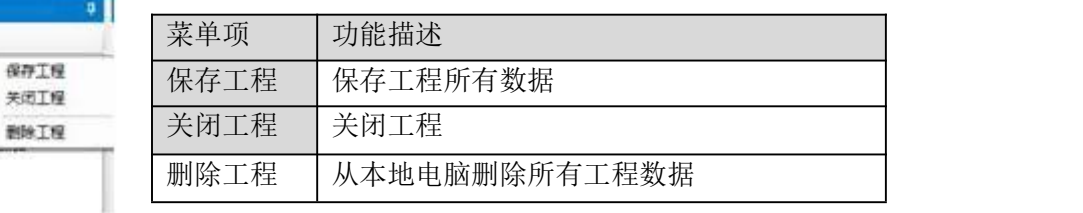

#### 7、数据操作页面说明

a<br>Bobbb

■ @ 操作

采用多标签页方式显示所有数据操作页面,通过双击工程管理器指定子节点或者 点击系统主菜单指定子菜单显示对应操作便签页。

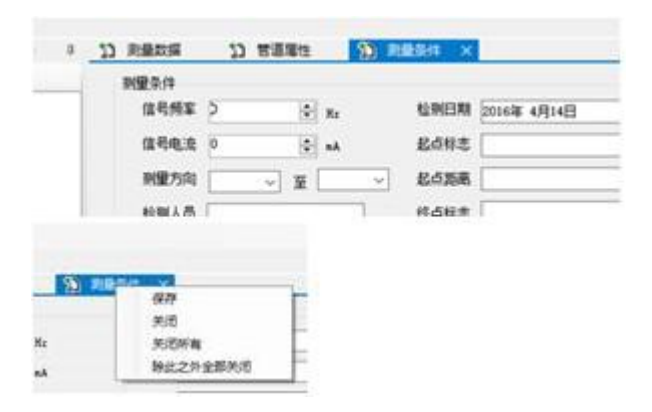

# 标签页操作

- 1) 保存操作
- a) 通过工具栏保存按钮
- b) 通过系统主菜单保存子菜单
- c) 通过标签页上下文菜单保存子菜单
- 2) 关闭
- a) 通过工具栏关闭按钮
- b) 通过系统主菜单关闭子菜单
- c) 通过标签页上下文菜单关闭子菜单

# 三、数据

1、管道属性页面 管道属性页面用于设置当前检测工程管道属性设置。

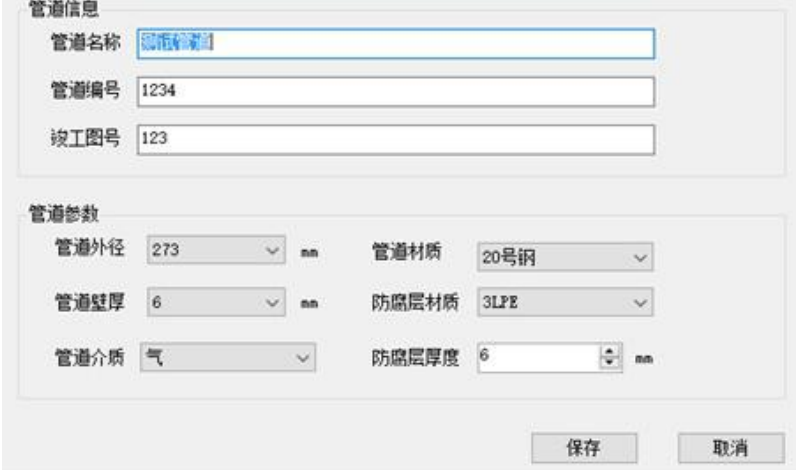

特别的,对于默认数据的输入参数,可以通过下拉框选择"其它"项允许自定义输入, 如

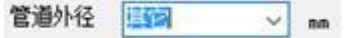

# 2、测量条件页面

测量条件页面用于设置当前检测工程中各种测量条件信息和外围设施信息。

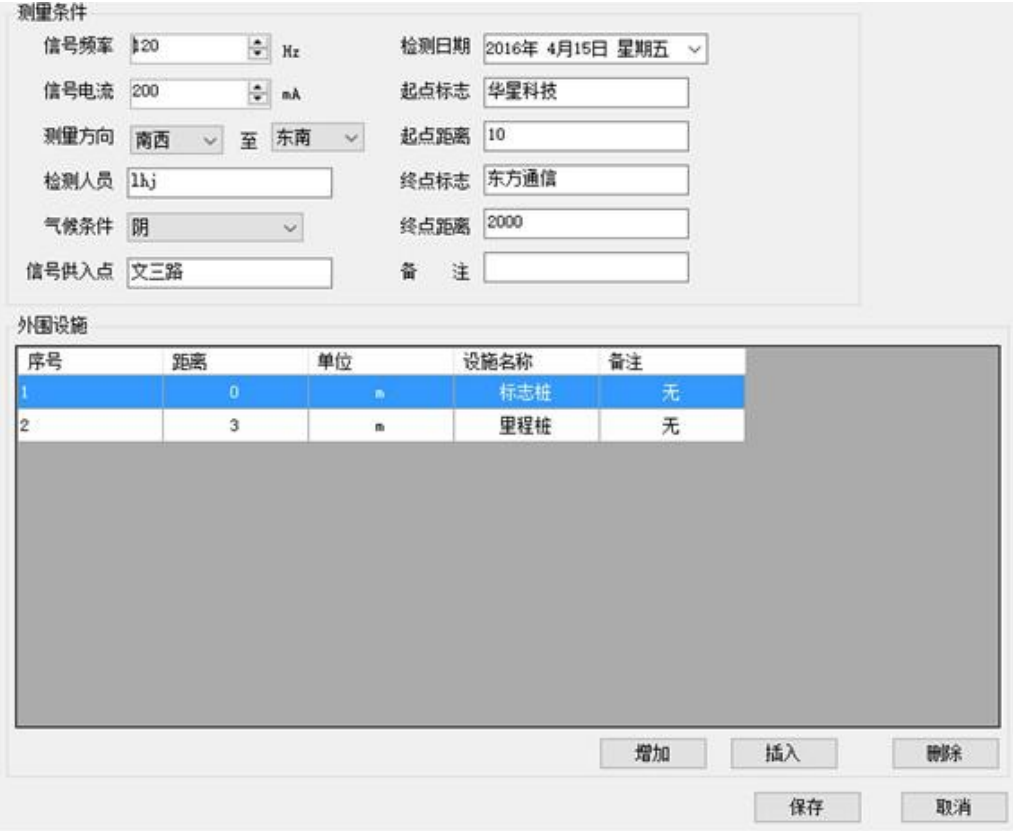

其中外围设施以表格形式显示,可以增加、修改或者删除。 特别的,管道信息页面和测 量条件页面都设有"保存"和"取消"按钮。"保存"

按钮保存当前用户输入并且关闭当前页面, "取消"按钮丢弃修改并关闭。

3、测量数据页面 测量数据页面用于输入或导入、导出当前检测工程中的检测数据。新建 或者打开工程,默认显示该页面。

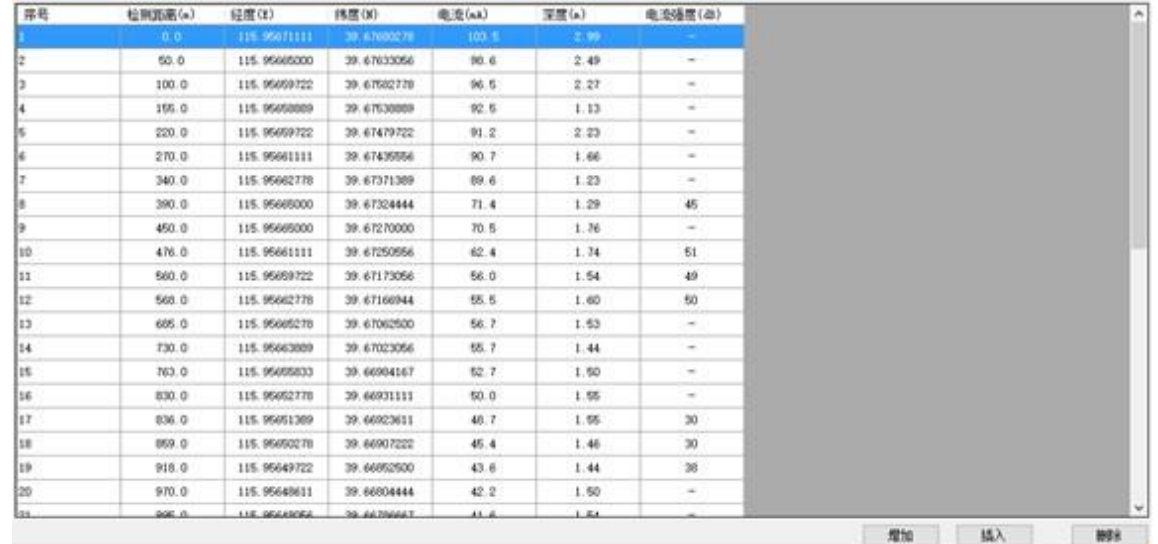

显示的测量数据内容包括检测距离、经度、纬度、电流、深度和电流强度, "-" 表示 该项测试数据为空。

#### 4、工具栏功能说明

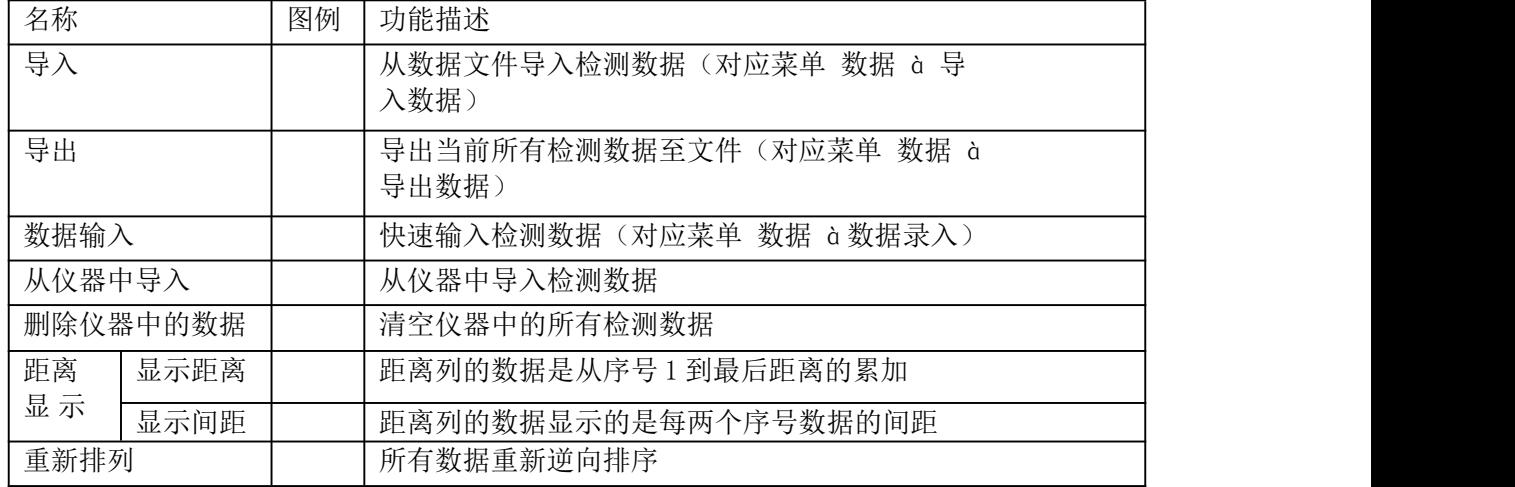

#### 5、数据输入说明

n 按"增加"按钮,在最后一行添加一组数据;

n 按"插入"按钮,在当前选中行后添加一组数据; n 按"删除"按钮,删除当前选中 行数据;

n 双击当前行,进行数据编辑。

#### 6、测量数据输入对话框

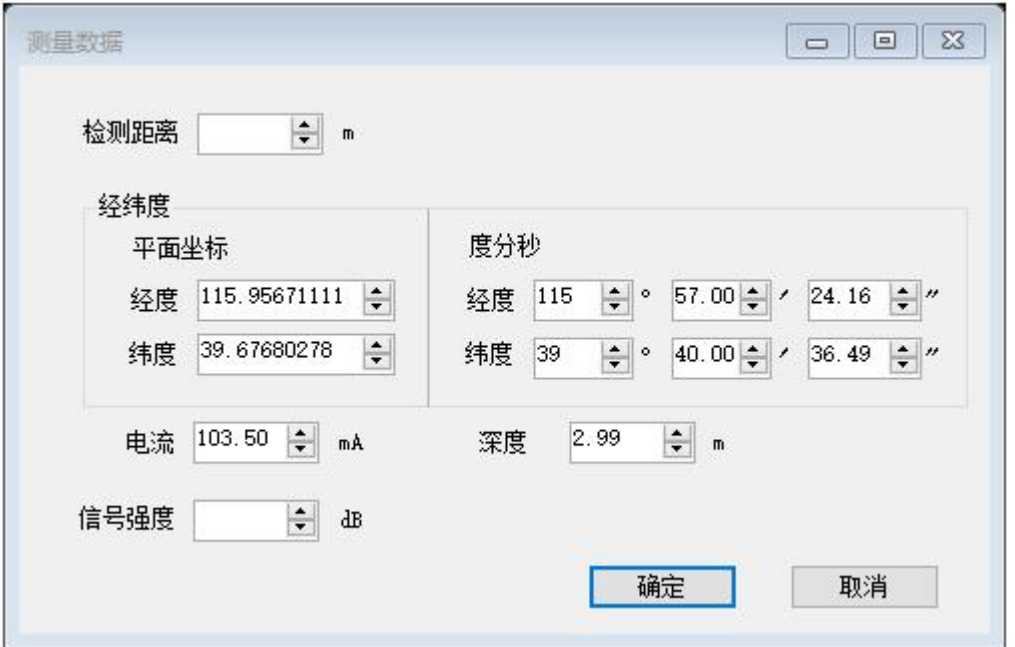

其中,检测距离不能为空,其他参数可以留空。 特别的,本软件提供对以下三种经纬度 数据格式:

a 平面坐标, 即以小数形式表示的经纬度数据, 如 115.9537111

b 度分秒坐标,以度分秒表示的经纬度数据,如 36°04′10.02″

c 度分坐标,以度分表示的经纬度数据,如 36°04.187′ 正数表示东经或者北纬,负数 表示西经或者南纬。经度取值范围为-180~180, 纬度取值范围为-90~90。

不同的 GPS 设备可能会提供不同格式的 GPS 经纬度数据, 为了方便用户输入, 测量 数据 输入对话框同时提供上述三种格式的经纬度数据输入格式。特别的,对于度分坐标格式 ,请将秒输入框置为 0,以免和度分秒格式数据相混淆。

#### 7、数据导入说明

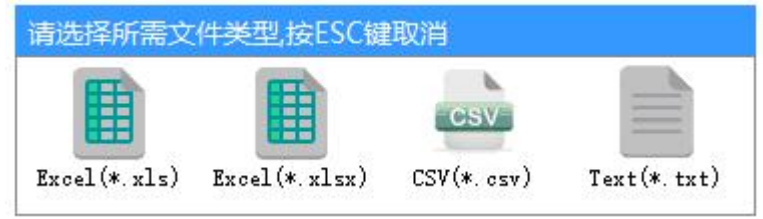

可以导入的文件格式有以下几种:

■Excel 文件(Office 2003 及之前格式的 Excel 文件或 Office2007 及之后格式的 Excel 文件)

■CSV 文件

#### ■文本文件

导入的 Excel 文件数据格式必须满足如下格式:

|      | А              | B       | c                | FY                          | c      | F.    | G               | н |  | Ж |  |
|------|----------------|---------|------------------|-----------------------------|--------|-------|-----------------|---|--|---|--|
|      | 序号             | 检测距离(m) | 纬度(N)            | 经度(E)                       | 电流(mA) | 茉度(m) | 电流强度(dB)        |   |  |   |  |
| 2    | 1              | 0       | 39* 40* 36.49"   | 115" 57" 24.16"             | 103.5  | 2.99  | ۰               |   |  |   |  |
|      | 2              | 50      | 39° 40' 34.79"   | $115^{\circ}$ 57' 23.94"    | 98.6   | 2.49  |                 |   |  |   |  |
|      | з              | 100     | 39° 40' 32.98"   | 115" 57" 23. 75"            | 96.5   | 2.27  | ٠               |   |  |   |  |
| 5    | 4              | 155     | 39° 40' 31.40"   | 115" 57" 23.72"             | 92.5   | 1.13  | $\sim$          |   |  |   |  |
| 6    | 5              | 220     | 39° 40' 29.27"   | 115° 57' 23. 75"            | 91.2   | 2.23  | ۰               |   |  |   |  |
|      | 6              | 270     | 39° 40' 27.68"   | 115° 57' 23.80"             | 90.7   | 1.66  |                 |   |  |   |  |
| 8    | 7              | 340     | 39° 40' 25.37"   | 115" 57" 23.86"             | 89.6   | 1.23  | $\sim$          |   |  |   |  |
| 9    | 8              | 390     | 39* 40* 23.68"   | 115* 57' 23.94"             | 71.4   | 1.29  | 45              |   |  |   |  |
| 10   | 9              | 450     | 39° 40' 21.72"   | 115° 57' 23.94"             | 70.5   | 1.76  |                 |   |  |   |  |
| 11   | 10             | 476     | 39° 40' 21.02"   | 115° 57' 23.80"             | 62.4   | 1.74  | 51              |   |  |   |  |
| 12   | 11             | 560     | 39° 40' 18.23"   | 115" 57" 23. 75"            | 56     | 1.54  | 49              |   |  |   |  |
| 13   | 12             | 568     | 39° 40' 18.01"   | $115^{\circ}$ 57' 23.86"    | 55.5   | 1.6   | 50              |   |  |   |  |
| 14   | 13             | 685     | 39° 40' 14.25"   | 115° 57' 23.95"             | 56.7   | 1.53  |                 |   |  |   |  |
| 15   | 14             | 730     | 39° 40' 12.83"   | 115" 57" 23.90"             | 55.7   | 1.44  | ×               |   |  |   |  |
| 16   | 15             | 763     | 39° 40' 11.43"   | 115° 57' 23.61"             | 52.7   | 1.5   | ۰               |   |  |   |  |
| 17   | 16             | 830     | 39° 40' 09.52"   | 115° 57' 23.50"             | 50     | 1.55  |                 |   |  |   |  |
| 18   | 17             | 836     | 39° 40' 09.25"   | 115° 57' 23.45"             | 48.7   | 1.55  | 30              |   |  |   |  |
| 19   | 18             | 859     | 39" 40" 08:66"   | $115^{\circ}$ 57' 23.41"    | 45.4   | 1.46. | 30 <sup>°</sup> |   |  |   |  |
| 20   | 19             | 918     | 39° 40' 06.69"   | 115 <sup>*</sup> 57' 23.39" | 43.6   | 1.44  | 38              |   |  |   |  |
| 21   | $20^{1}$       | 970     | 39° 40' 04.96"   | 115° 57' 23.35"             | 42.2   | 1.5   |                 |   |  |   |  |
| 737. | 0 <sub>t</sub> | COL.    | sat and has been | 1158.577.93.337             | 41.4   | 1.54  |                 |   |  |   |  |

其中:

■第一行必须是参数名称, 顺序按序号、检测距离、纬度、经度、电流、深度和电 流强 度依次排列;

■第二行开始之后为具体数据,参数数据顺序必须和名称保持一致;

■对于缺失的数据,可以填"-"或留空(图例中为"-")

■经纬度数据格式可以为平面坐标、度分秒坐标或度分坐标格式 导入的 CSV 文件数据格 式必须满足如下格式:

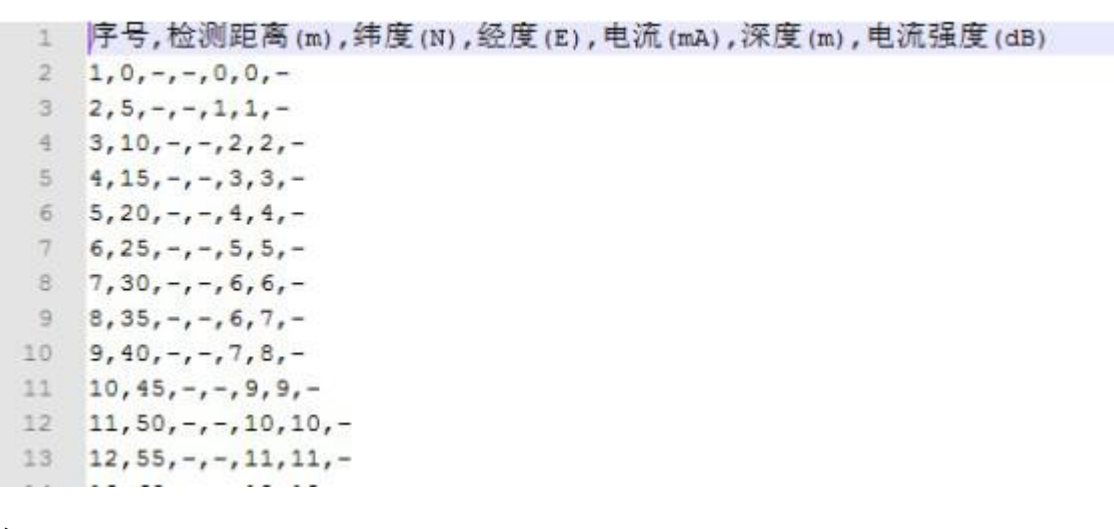

其中:

■所有参数或者名称以","分割

■第一行必须是参数名称, 顺序按序号、检测距离、纬度、经度、电流、深度和电 流强 度依次排列;

■第二行开始之后为具体数据,参数数据顺序必须和名称保持一致;

■对于缺失的数据,可以填"-"或留空(图例中为"-")

■经纬度数据格式可以为平面坐标、度分秒坐标或度分坐标格式 导入的文本文件数据格 式与 CSV 文件格式一致(原理上 CSV 文件就是文本文件) 导入数据模板在程序目录下\\ 数据导入模板\\文件夹下。 如果所有的数据都满足格式要求, 数据导入完成时将显示如 下对话框

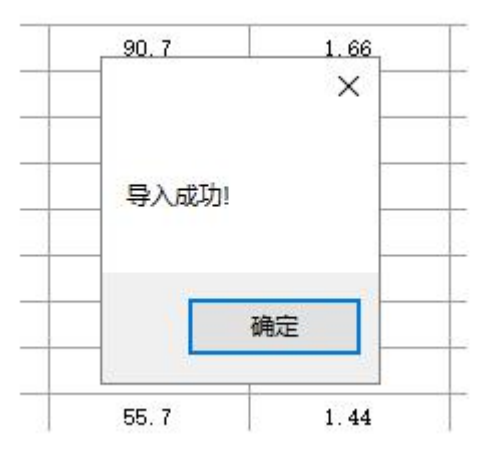

这表明所有的数据都已经正确导入至软件,可以正常使用。 如果存在部分数据格式不满 足的情况,导入结束时将显示如下对话框:

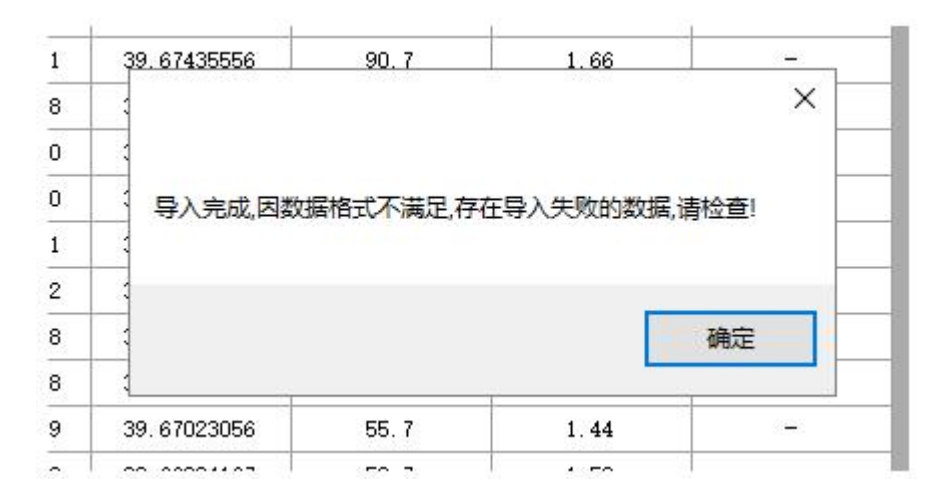

这表明存在数据不满足格式要求,无法导入的数据将做空值处理,这个时候需要检 查提 供的数据文件中的数据格式是否满足要求。

对于 Excel 数据文件,如果该数据文件已被打开,将显示如下对话框:

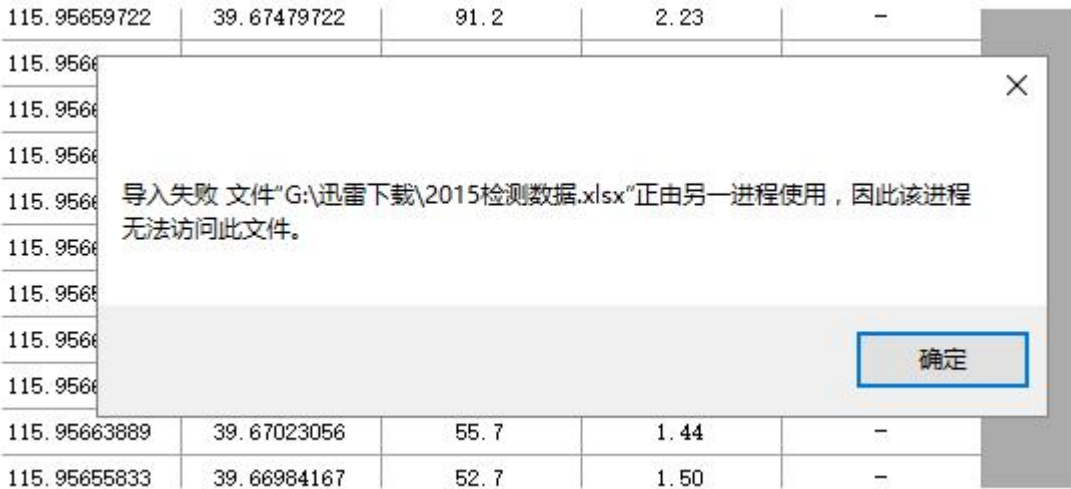

这个时候需要先关闭该 Excel 文件,再进行导入。

# 8、数据导出说明

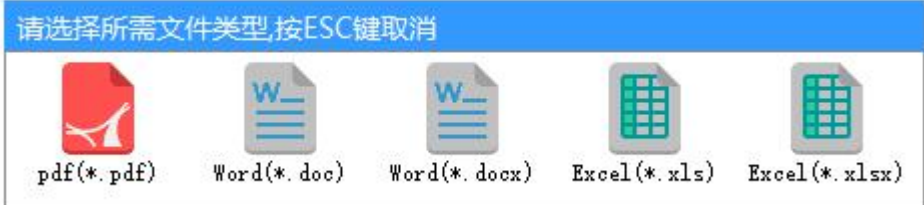

可以导出的文件格式有:

■ Word文档(Office 2003及之前格式的Word文件或Office2007及之后格式的Word 文件 ) and the set of  $\overline{a}$ 

■Excel 文档(Office 2003 及之前格式的 Excel 文件或 Office2007 及之后格式的 Excel 文件)

■ PDF 文档

导出数据文件会直接保存至系统指定的"导出文件默认保存路径",如需修改,请 前往 系统设置对话框。

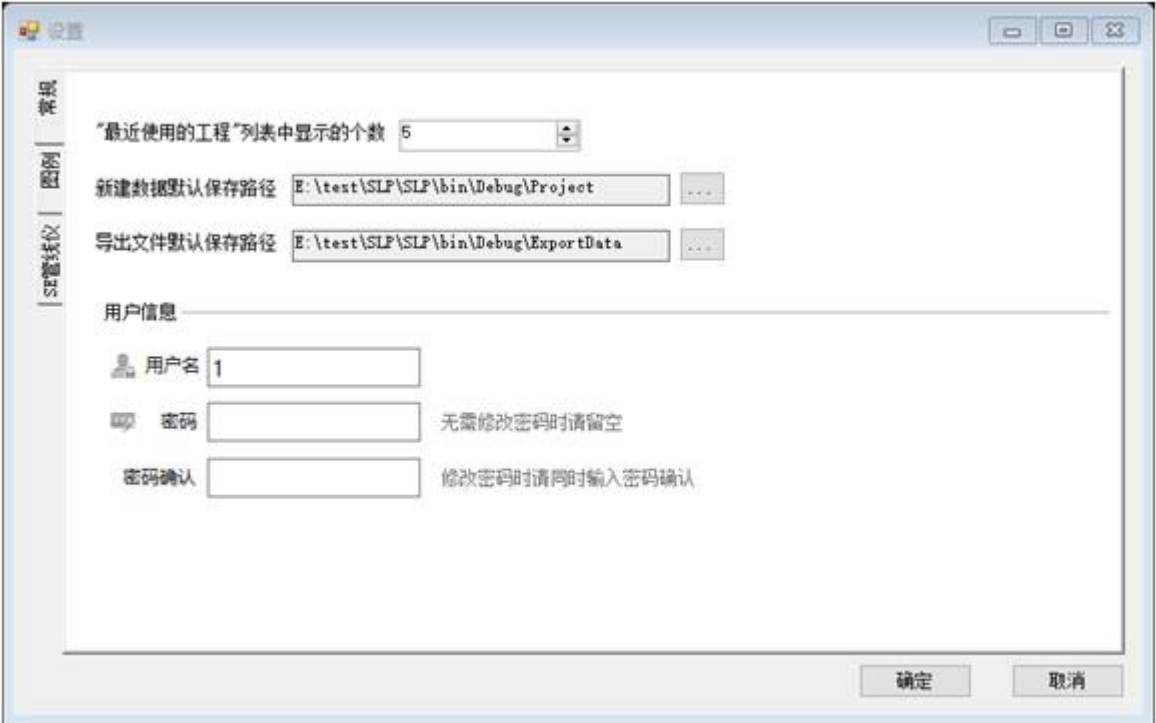

导出成功之后,会提示如下信息,对应操作为打开刚刚导出的文件、打开文件所在 文 件夹和关闭提示对话框。

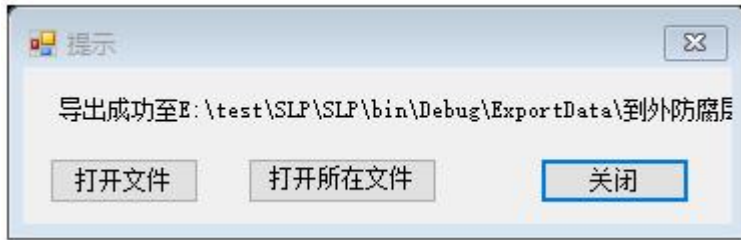

导出的文件命名格式如下: 其中,管道名称、起点标志和终点标志这几个参数在"管道 属性"和"测量条件"。

设置页中设置:

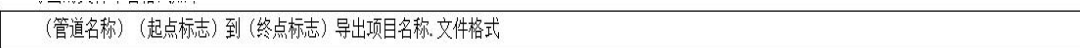

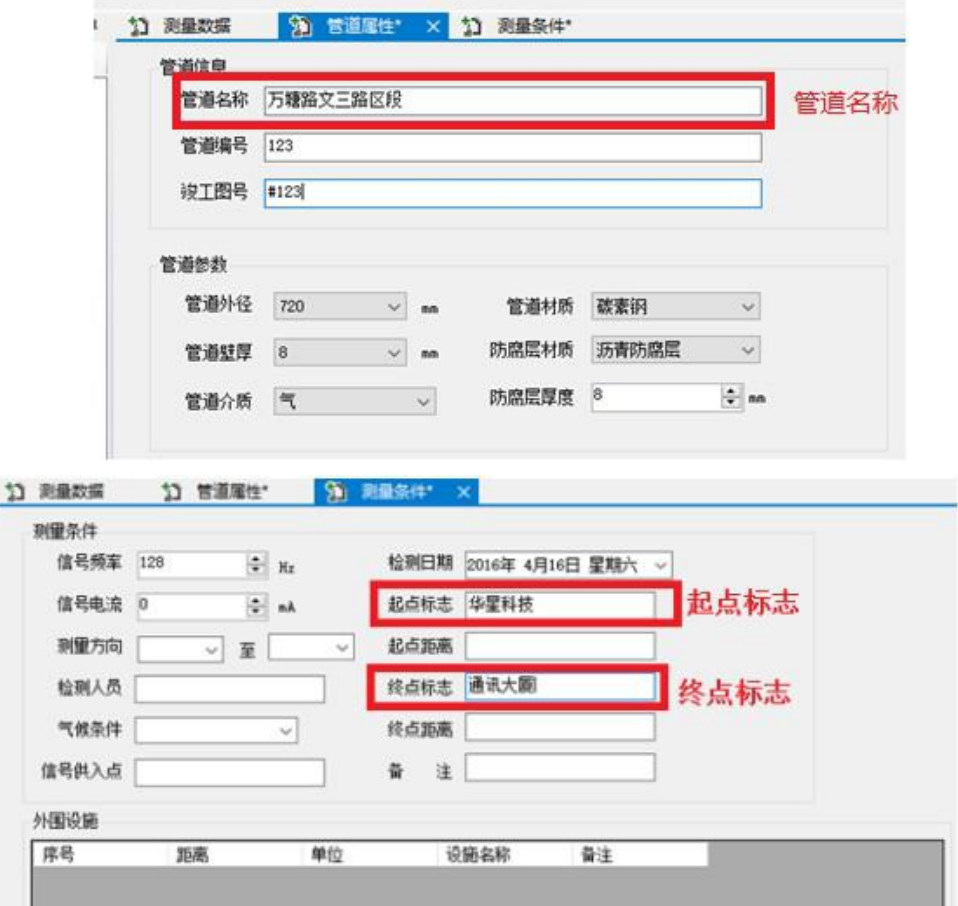

# 9、快速数据录入说明

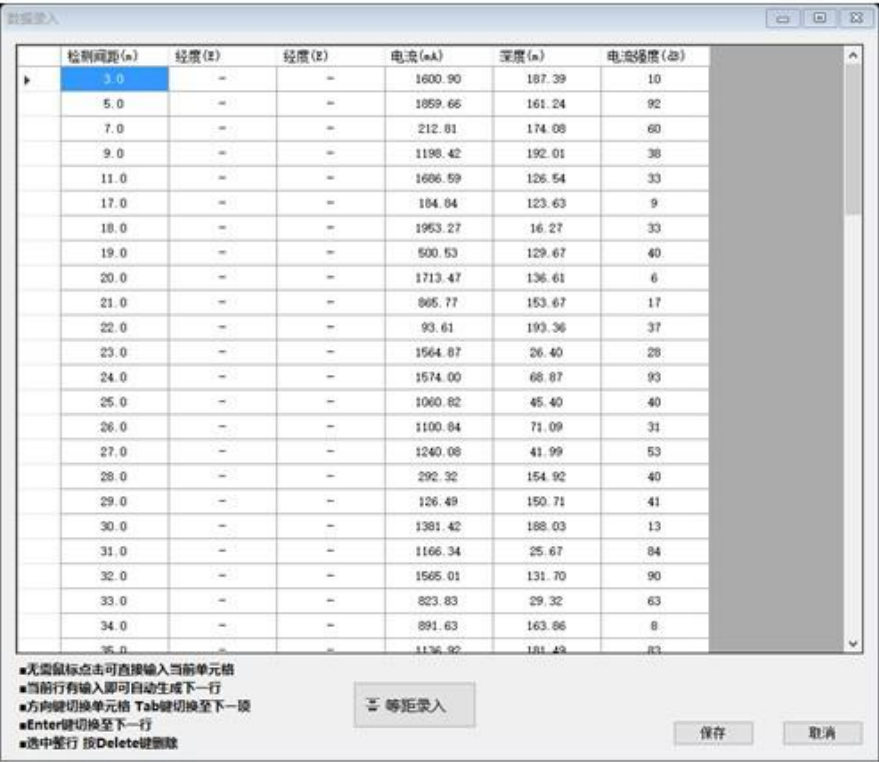

数据输入对话框用于快速输入检测数据,具体功能如下:

■无需鼠标点击可直接输入当前单元格

■当前行有输入即可自动生成下一行

■方向键切换单元格 Tab 键切换至下一项

■Enter 键切换至下一行

■选中整行 按 Delete 键删除

如果检测距离是等距的,那可以先不用输入,等其他数据输入结束后,按"等距录 入"按 钮填入指定间隔值自动生成。

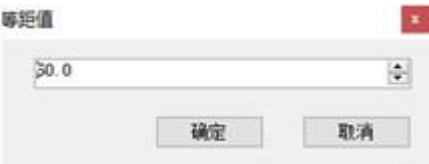

#### 10、从仪器中导入

可以通过串口(或 USB 转串口)将管线仪(接收机)在测量过程中保存的,电流数据、管 道埋土深度、经纬度、距离、等数据导入到软件中。首先需要设置管线仪(接收 机)所在 的串口号及其参数("系统设置"菜单下的"设置"子菜单):

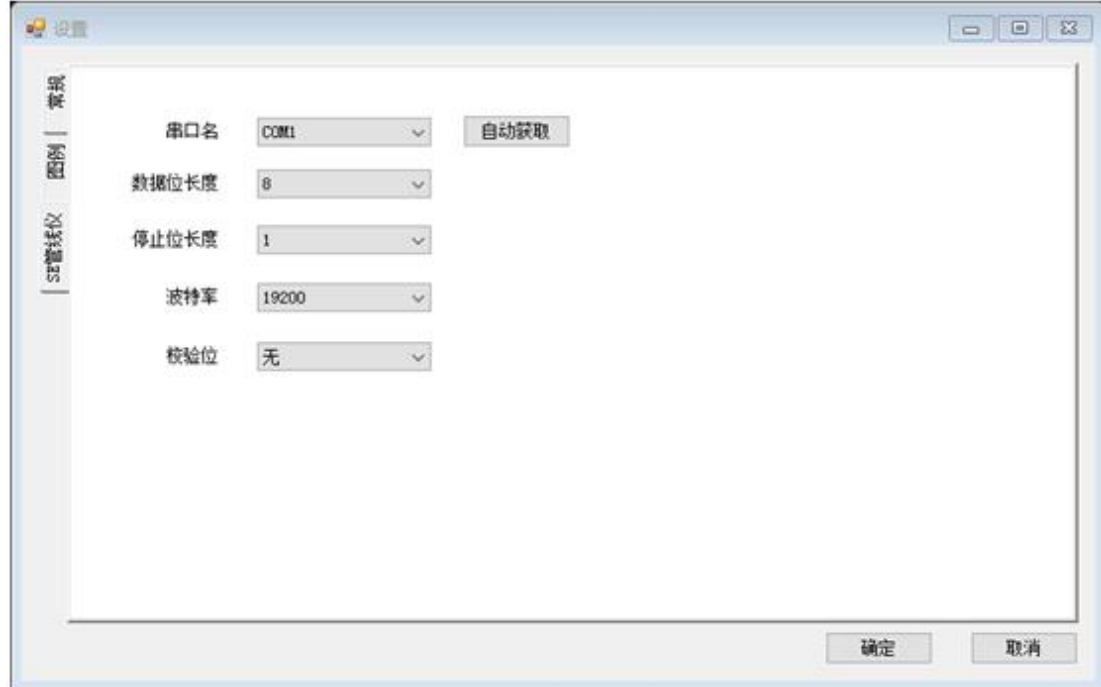

用数据线将接收机与电脑串口连接并打开接收机,在正常情况下串口驱动程序自动安装, 如果自动安装失败,则手动安装驱动,选择"防腐层评估软件"中的"ft232r usb uart 驱动"文件夹即可完成串口的驱动安装。

对于串口名,如果设备已连接的情况下,可以点击"自动获取"自动设置串口名。

在设备已连接的情况下,点击"从仪器中导入"按钮将自动导入数据,注意,导入的数据 将覆盖已有的数据!特别的,如果设置为错误的串口号,软件仍会自动查找设备,并尝试完 成数据导入过程。

接收机与 PC 的连接: 将随机配置的 USB 连接线, 一端连接电脑 USB 接口, 另一端 插入管 线仪(接收机)侧面的迷你 USB 接口中, 打开管线仪(接收机)即可。

#### 11、删除仪器中的数据

在设备已连接的情况下,点击"删除仪器中的数据"按钮将情况仪器中的所有数据!

#### 12、数据保存说明

只有保存数据之后,用户的修改才会提交到系统,各曲线和评估值才会得到更新。 如果放弃更改,用户本次的修改会被丢弃。

#### 13、数据打印说明

1) 页面设置 系统主菜单中"文件"子菜单中"页面设置"项

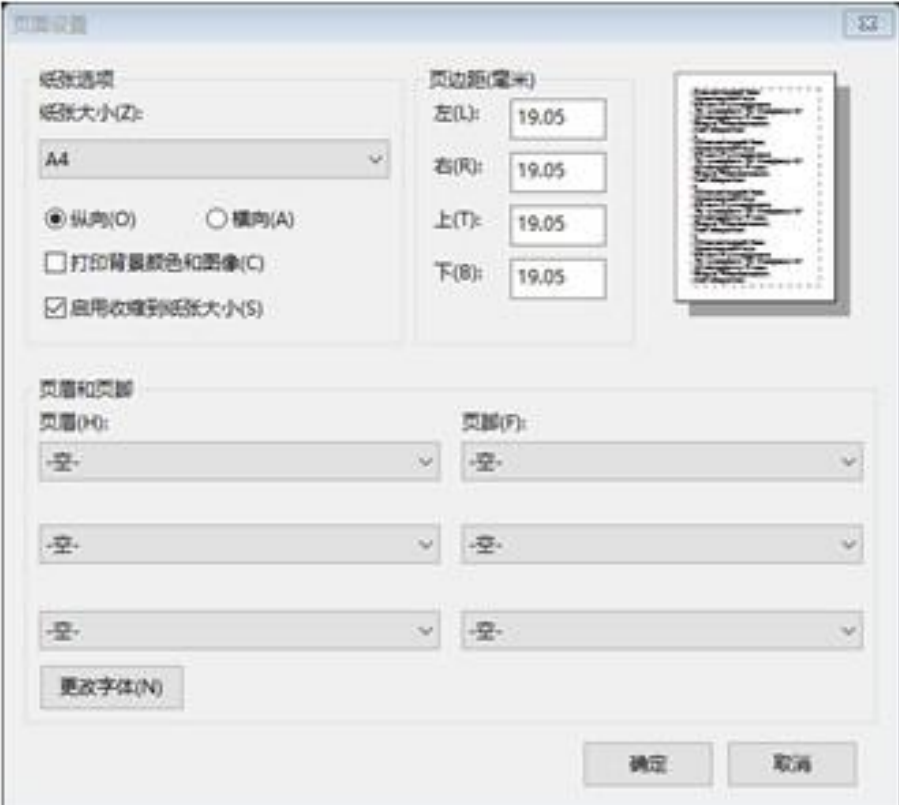

2)打印 系统主菜单中"文件"子菜单中"打印"项

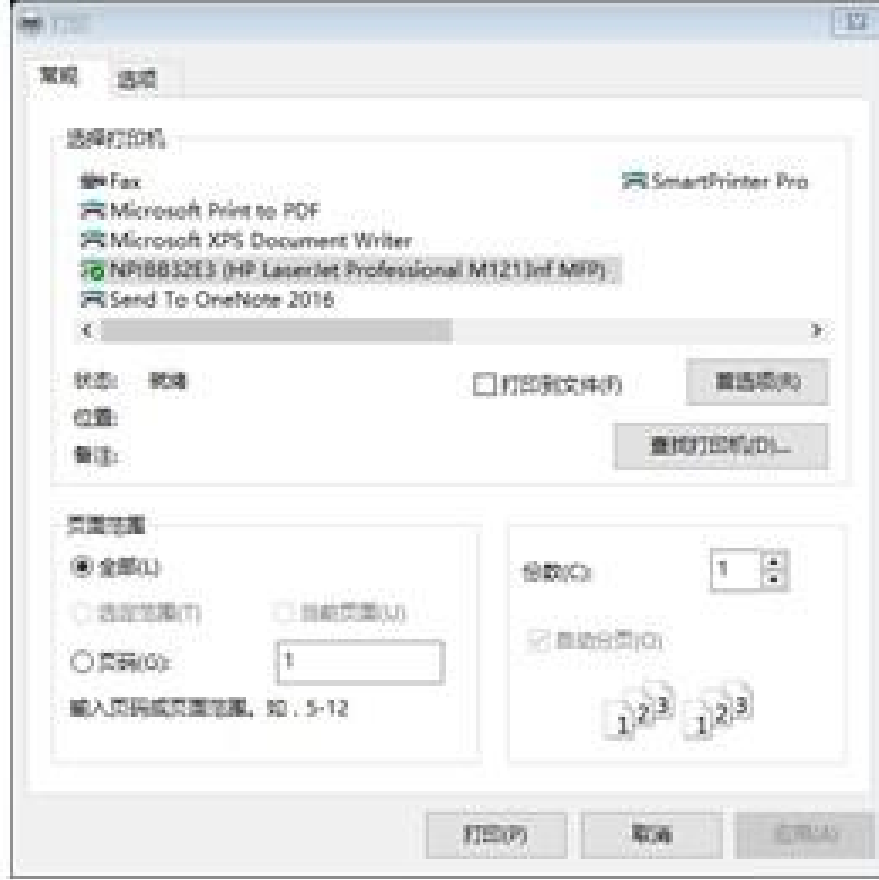

3)打印预览 系统主菜单中"文件"子菜单中"打印预览"项

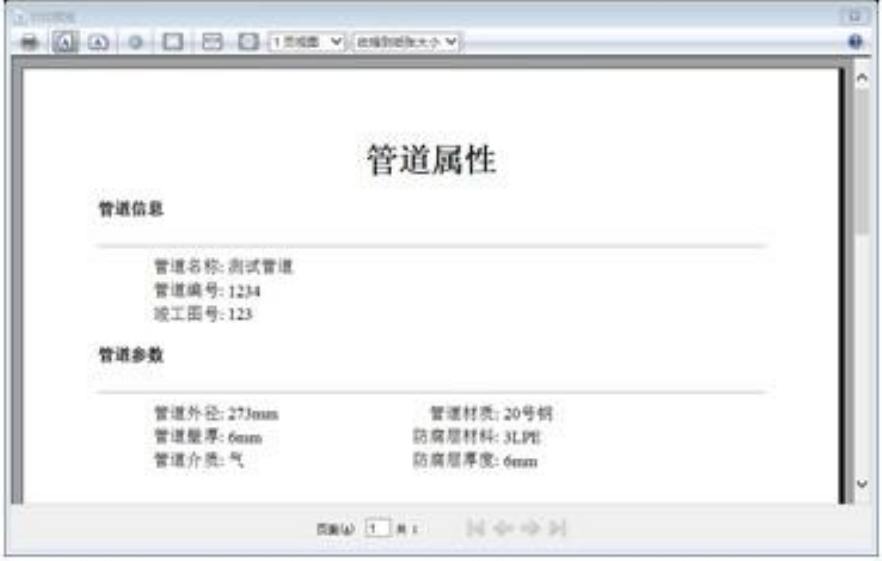

#### 四、图形

#### 1、电流衰减曲线

电流衰减曲线分为"电流衰减曲线"和"对数电流衰减曲线",通过工具栏上的"显示为 对数电流衰减曲线"按钮进行切换,或者通过主菜单中"图形"子菜单中对应菜单项切 换。

特别的,电流衰减出现上升的时候,用虚线表示。

#### 电流衰减曲线

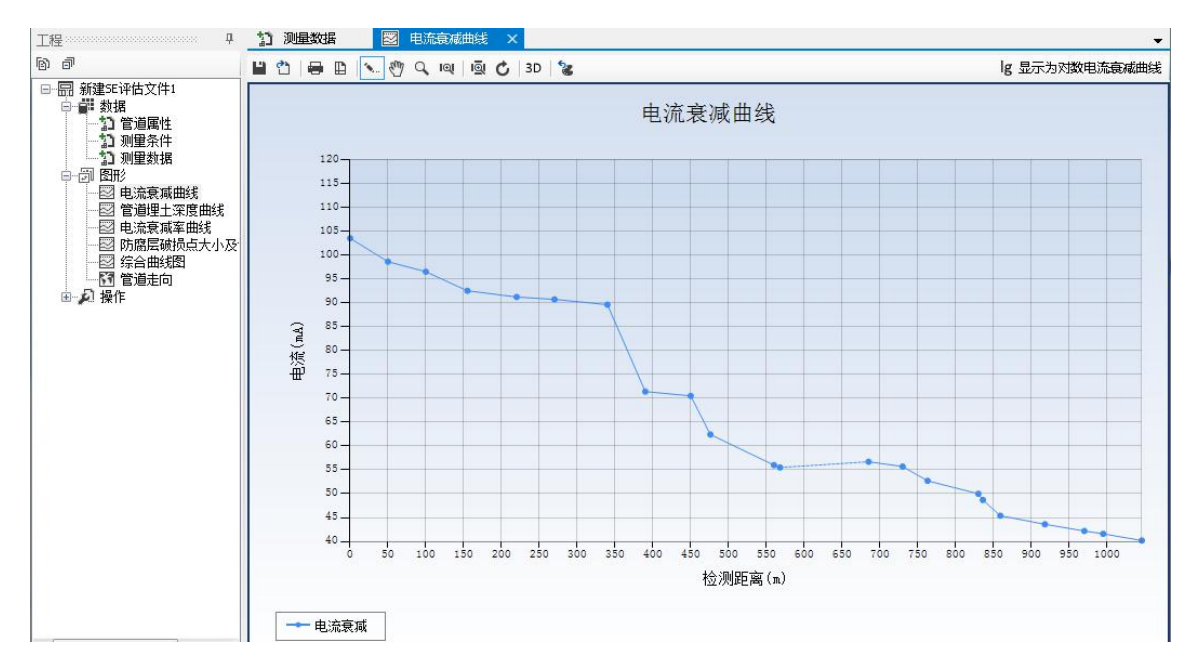

#### 对数电流衰减曲线

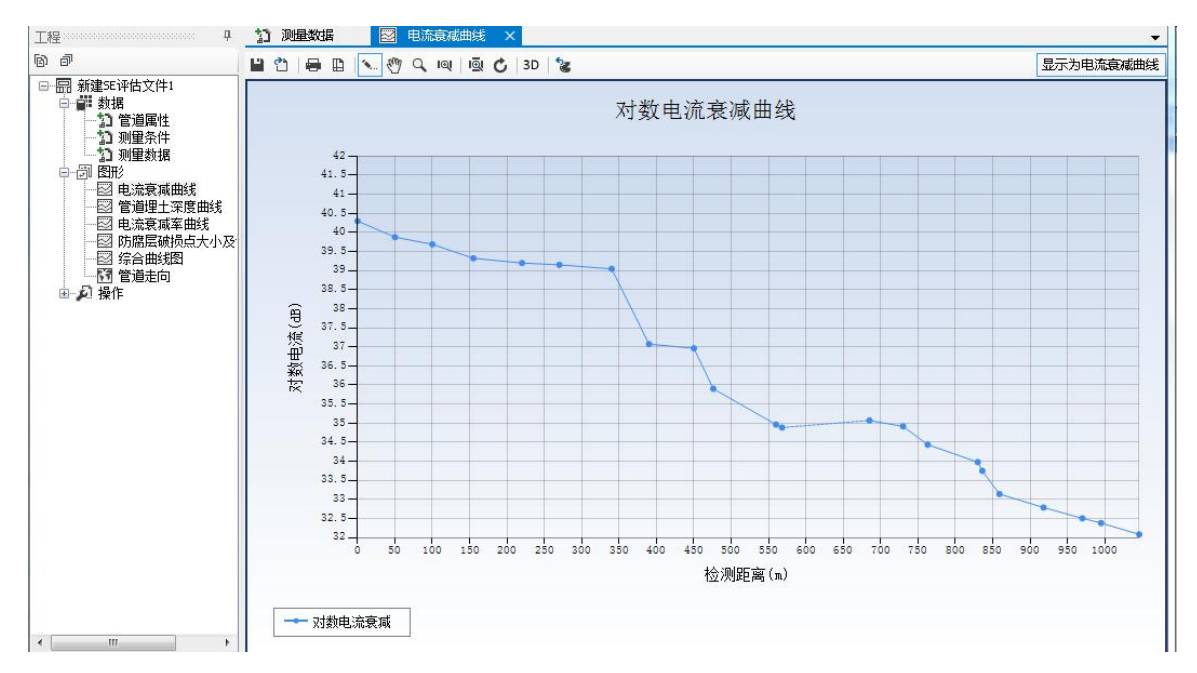

#### 2、管道埋土深度曲线

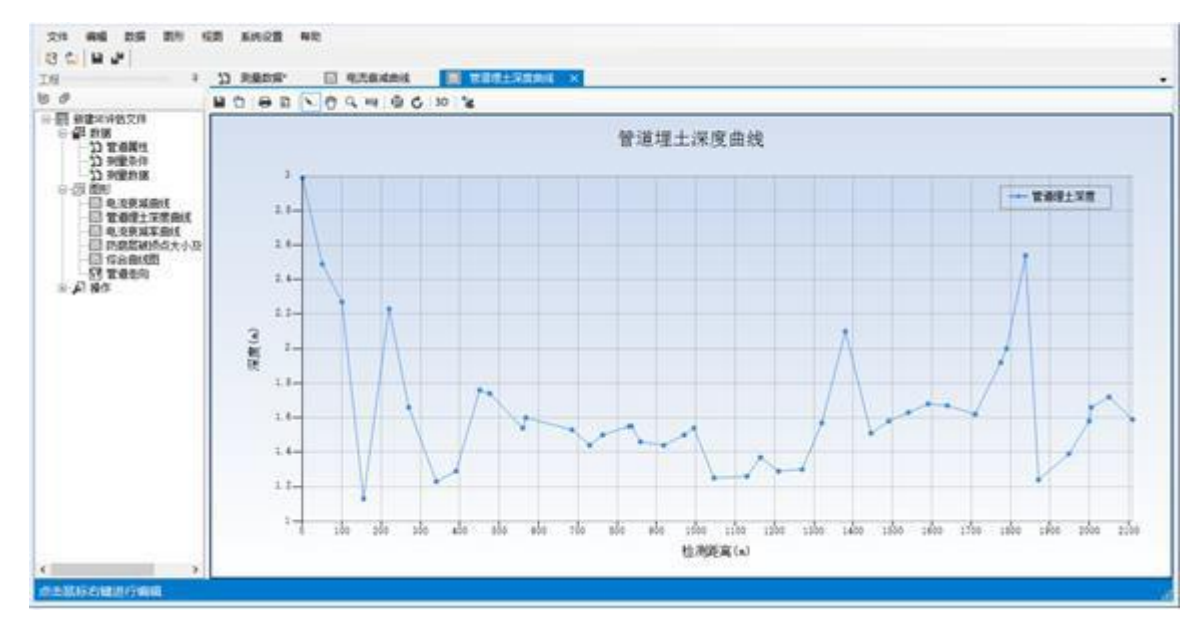

其中,横坐标是距离,纵坐标是管道的埋土深度。

#### 3、电流衰减率曲线

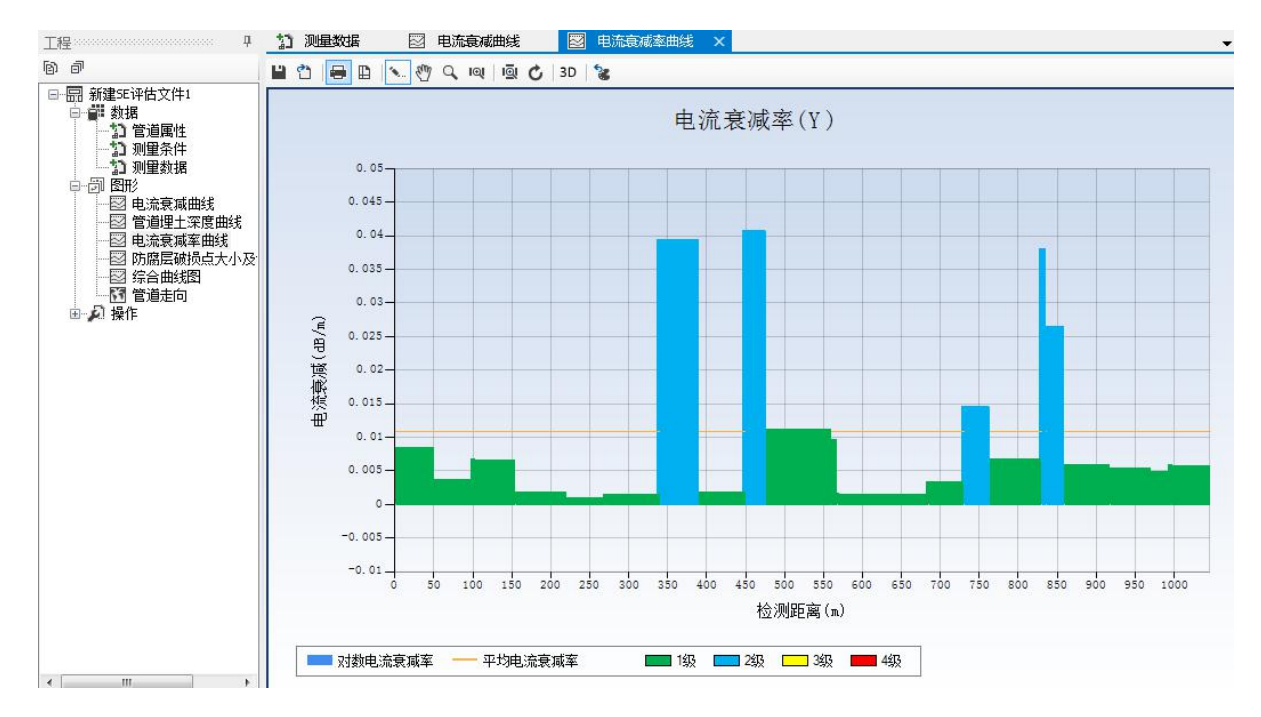

其中,横坐标是距离, 纵坐标是电流衰减率 Y, 每段管道的电流衰减率 Y 值由输入 的测 量数据计算得到,柱状图中平直的线表示平均衰减率,不同等级的衰减率由不同的颜色表 示,数值与平均值的差值越大,说明防腐层质量越差。等级颜色设定在系统设置对话框中 设置(子菜单中设置项进入)。

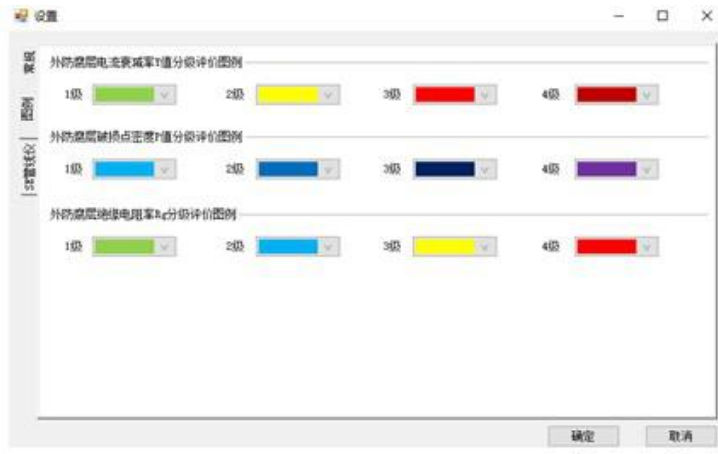

### 4、防腐层破损点大小及分布图

防腐层破损点大小及分布图包含两个柱状图:防腐层破损点分布图和防腐层破损点密 度图。显示为防腐层破损点密度图 两者之间通过工具栏按钮切换。

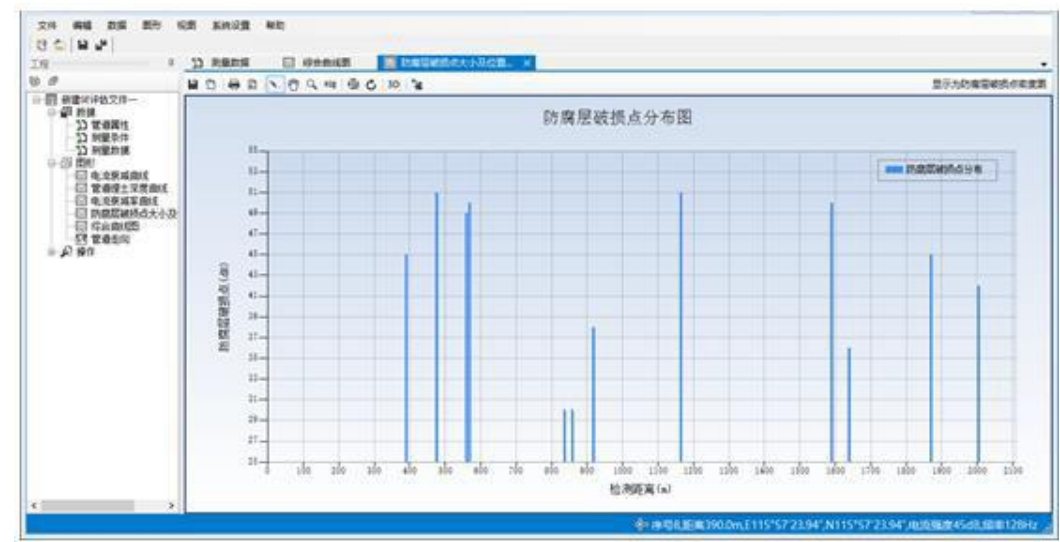

### 防腐层破损点分布图

### 防腐层破损点密度图

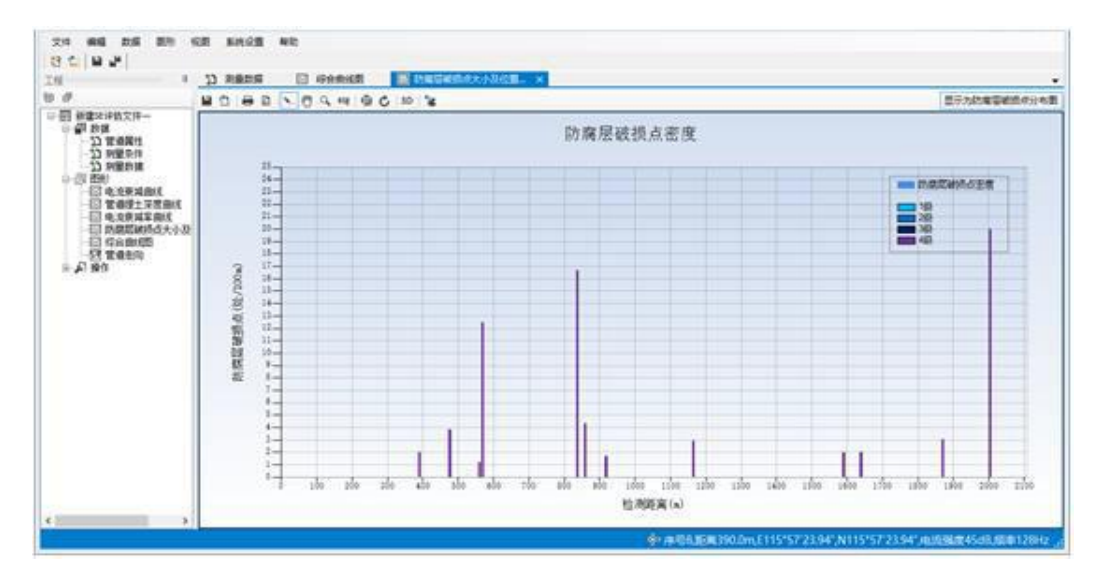

其中,采用不用的颜色来表明不同级别的防腐层质量,等级颜色设定在系统设置对 话框 中设置。

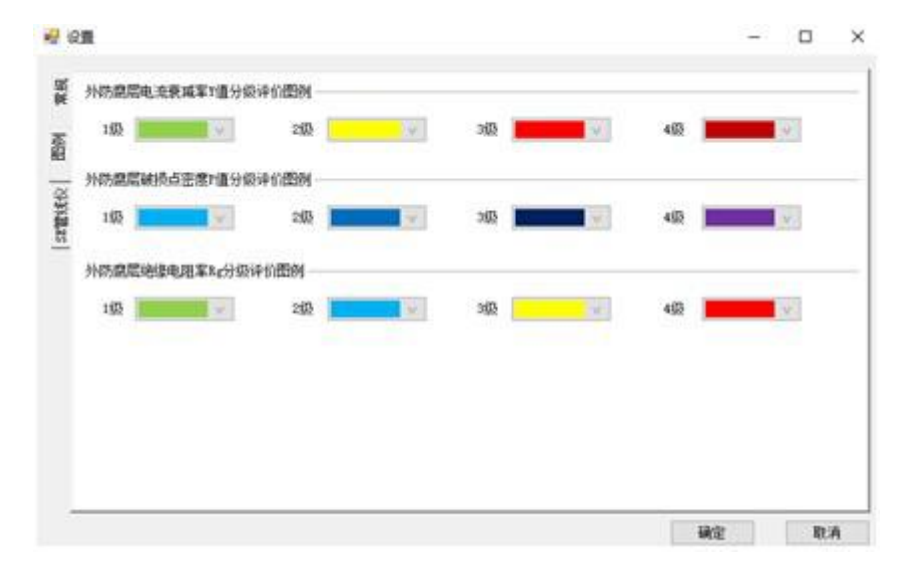

#### 5、综合曲线

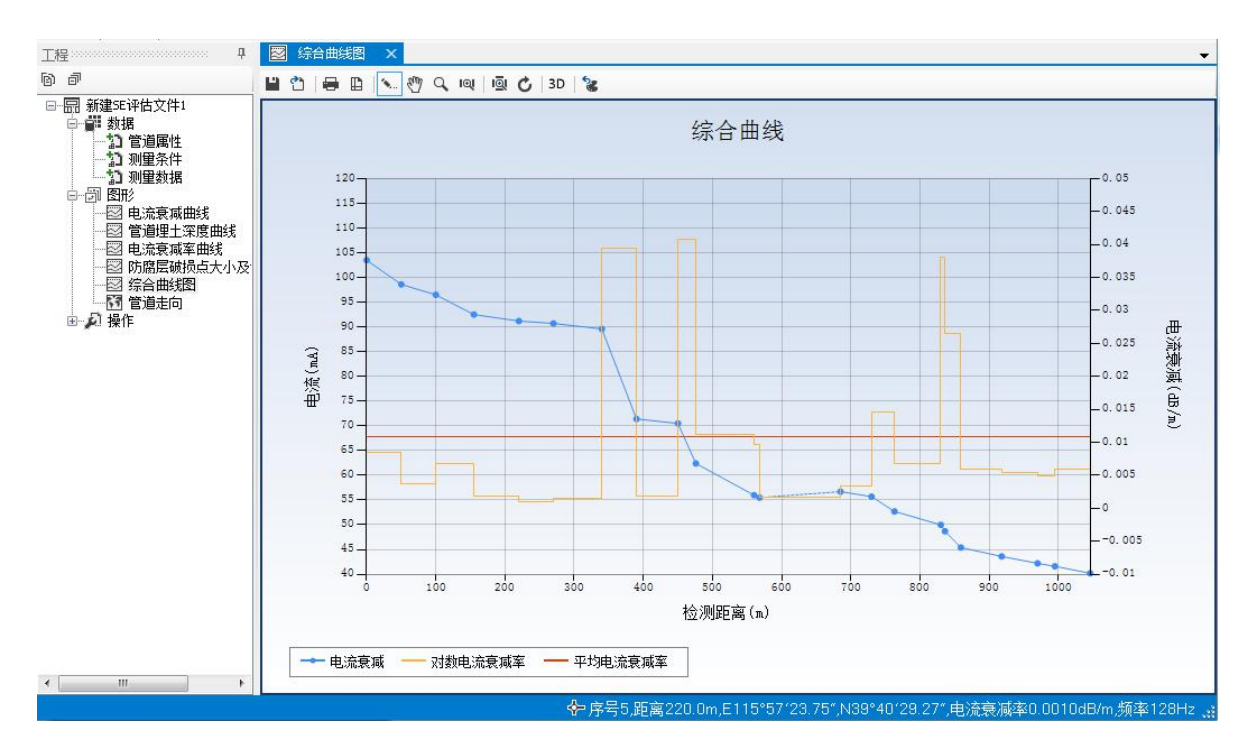

# 综合曲线图包含管道电流衰减曲线图、管道电流衰减率曲线图、电流衰减率平均值。6、 外防腐层绝缘电阻率 Rg 计算

绝缘电阻率 Rg 值用来判定管道防腐层的老化、破损状况,为制定管道的维修计划 提供 技术依据。

绝缘电阻率 Rg 值的计算需要用户同时提供如下参数:

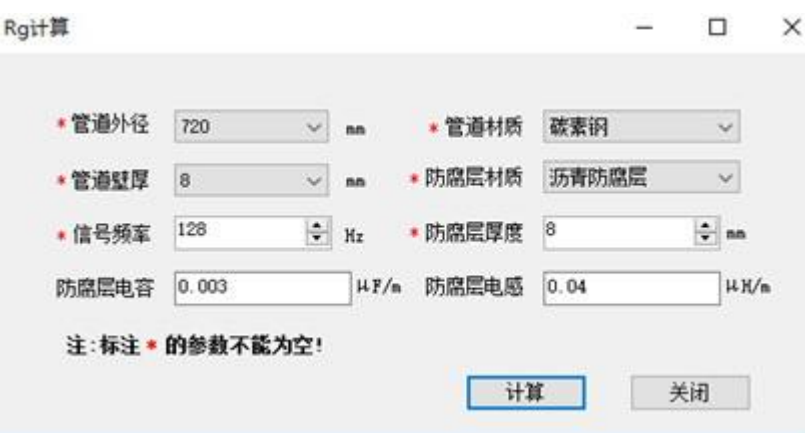

可以通过系统主菜单"工具"子菜单中"Rg 计算"项调出该输入框。其中,防腐层 电容 和防腐层电感可以做留空处理,其他参数必须提供。点击"计算"按钮,系统得出于当 前测量数据的外防腐层绝缘电阻率 Rg:

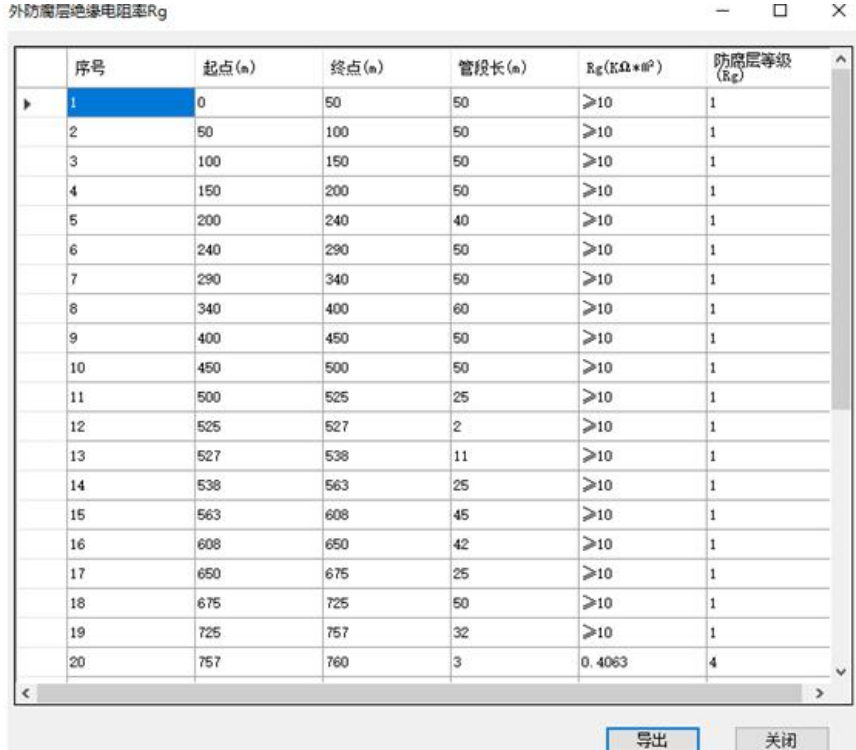

计算完成后,可以点击"导出"按钮,将 Rg 计算值导出至 Word 或 Excel 文件。

管道防腐层绝缘电阻值 Rg 计算:根据 GB/T19285-2014 计算管道外防腐绝缘电阻率 Rg 值  $\bullet$ 

绝缘电阻率 Rg 值计算完成后,才能显示外防腐层绝缘电阻率分级图, 如果 Rg 值未 计算 ,就表明某些计算 Rg 值的参数未提供,这个时候系统将给出如下提示:

在完成 Rg 计算之后,系统就会显示防腐层绝缘电阻率分级图。

×

#### 某些参数缺失,请填写完成后点击<计算>按钮,重新生成数据!

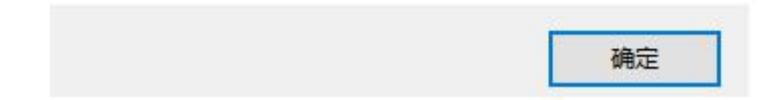

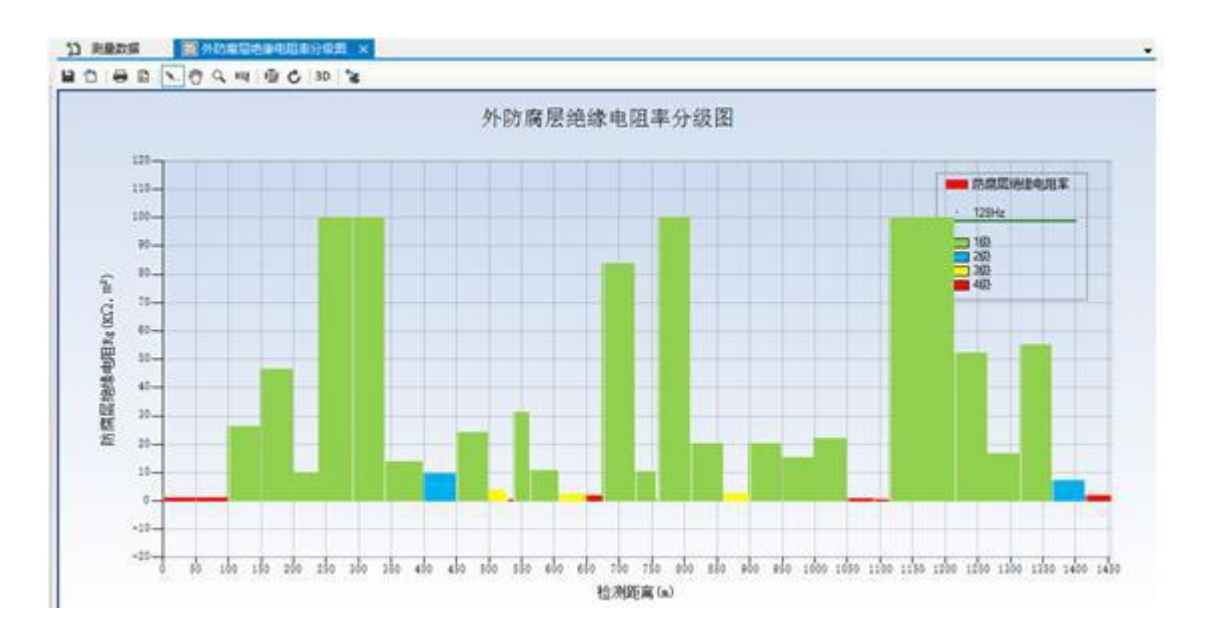

其中,采用不用的颜色来表明不同级别的防腐层绝缘电阻率分级,等级颜色设定在 系统 设置对话框中设置。

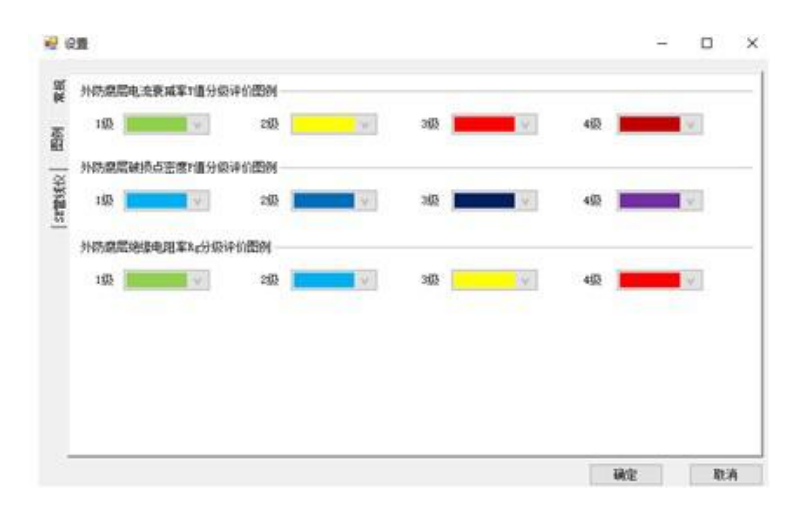

#### 7、管道走向图

管道走向图将现场采集的每个点的 GPS 坐标导入到地图中,生成管道路径走向图, 每个 测量点标出管道的埋土深度。在生成的管道走向图中,同时显示测量条件中的外围管道

设施,并在对应的位置添加该设施的示意图标。

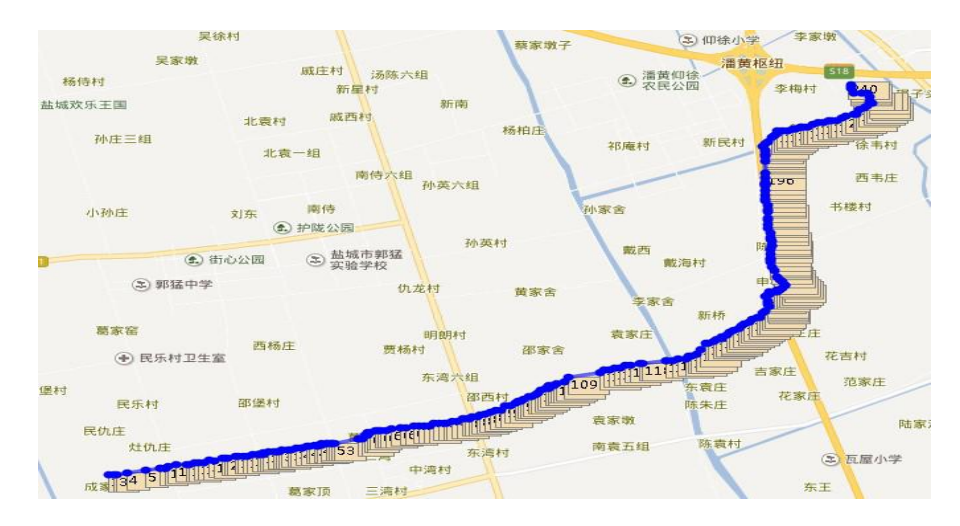

注意:只有在电脑联网的情况下,才会显示地图。特别的,软件会缓存浏览过的地图文件 ,以方便下次离线浏览。

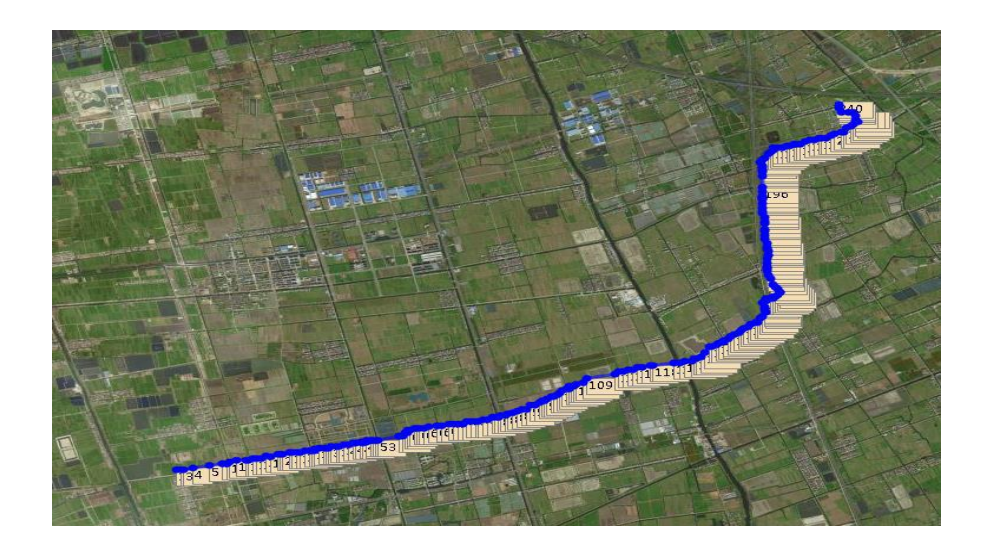

需要在地图上显示某个测量点具体数据,请将鼠标移动至测量点序号标签上:

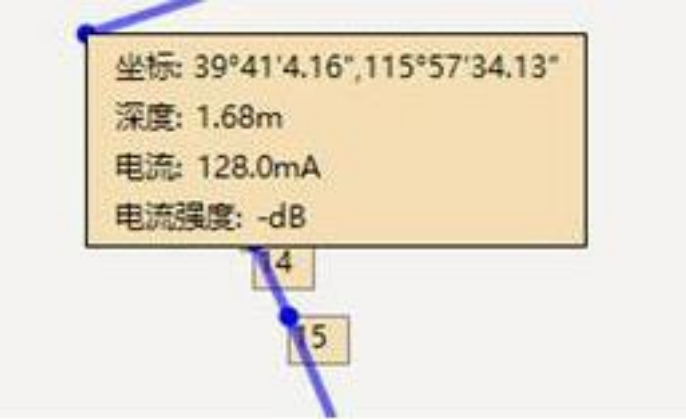

# 五、其他

#### 1、图形工具栏说明

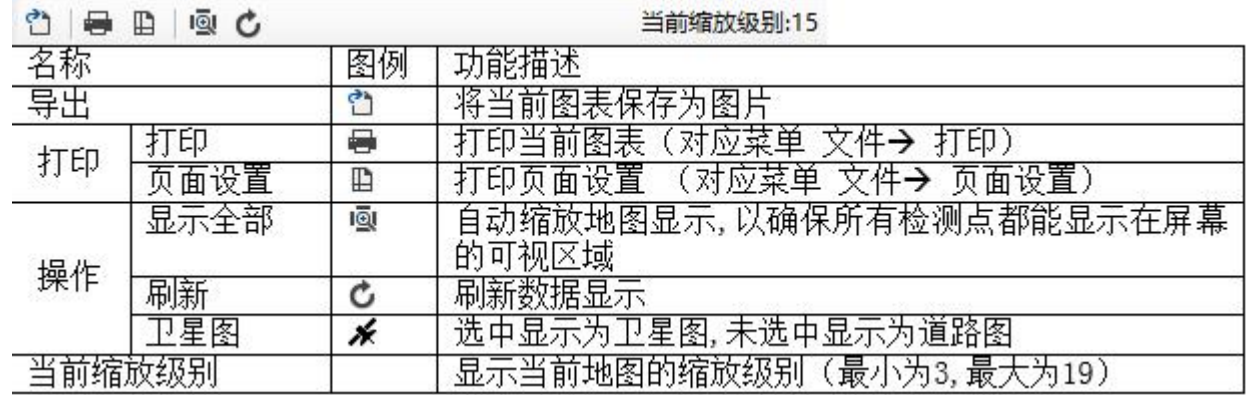

使用鼠标滚轮放大和缩小地图,点击"显示全部"按钮以确保所有检测点都能显示 在屏 幕的可视区域(以最优的缩放比例)。

如果检测数据有更改,请点击"刷新"按钮更新管道走向图。

如果需要显示卫星图,请点击"卫星图"按钮,使其选中;取消选中时,系统返回道路 图模式。

#### 2、数据拆分

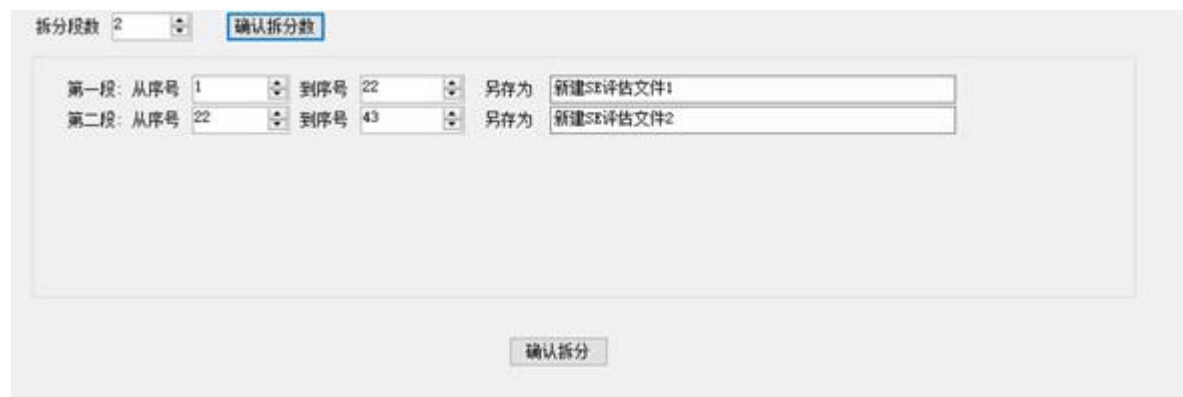

输入所需拆分的段数,点击"确认拆分数"按钮后生成对应拆分段。自动生成的拆分段 对所有数据进行均分,可以修改每段的起始序号和结束序号进行自定义分段。完成分段 定义后,点击"确认拆分"按钮后进行数据拆分。

拆分结束后将在原工程目录下生成对应数量的工程文件,此时打开所需要工程文件即可打 开分段后的工程。

3、导出评估报告

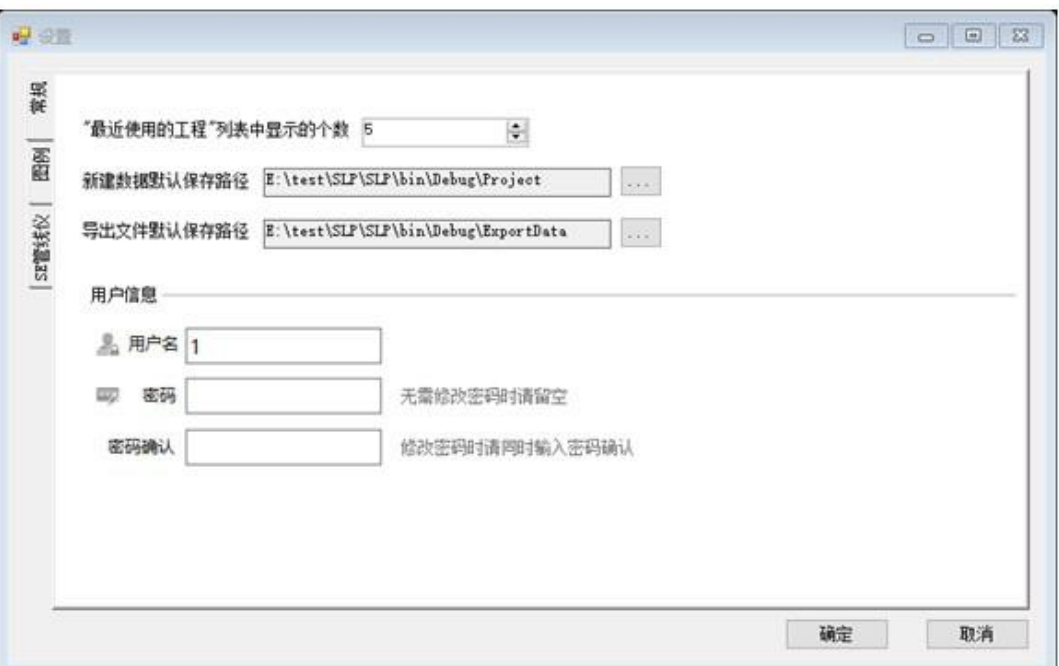

生成的报告可以导出的文件格式有:

■Word 文档(Office 2003及之前格式的Word 文件或Office2007及之后格式的Word 文件)  $\bullet$ 

■PDF 文档, 内容不能修改 导出数据文件会直接保存至系统指定的"导出文件默认保存 路径",如需修改,请前往系统设置对话框。

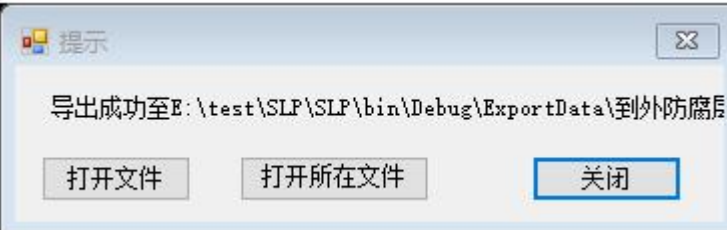

导出成功之后,会提示如下信息,对应操作为打开刚刚导出的文件、打开文件所在 文件 夹和关闭提示对话框。

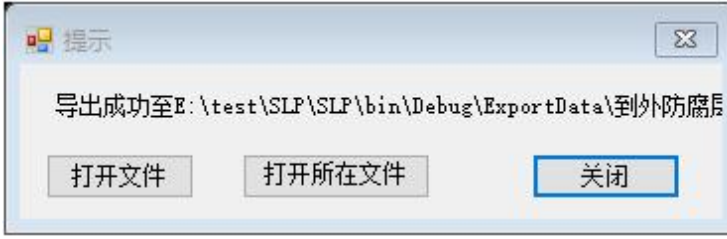

导出的文件命名规则,请参考"数据导出说明"。

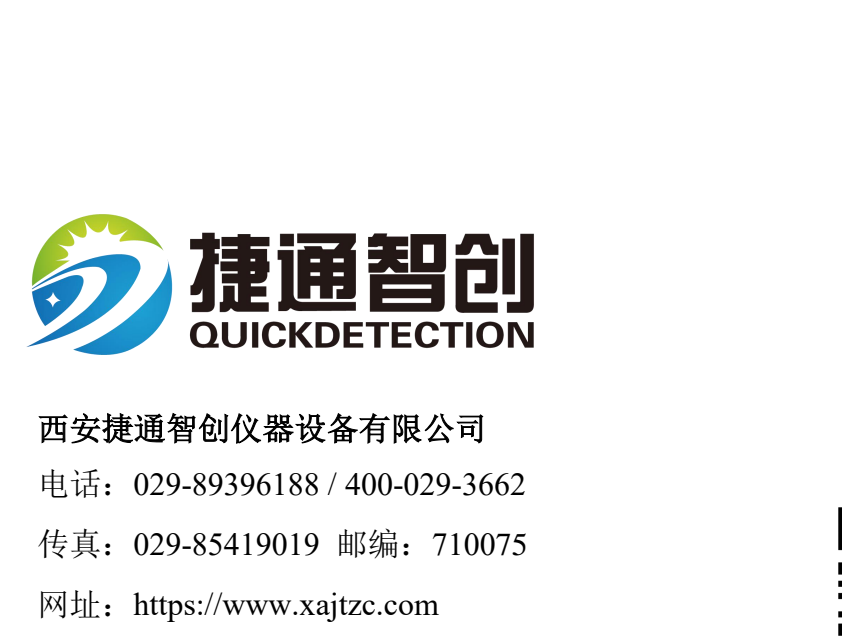

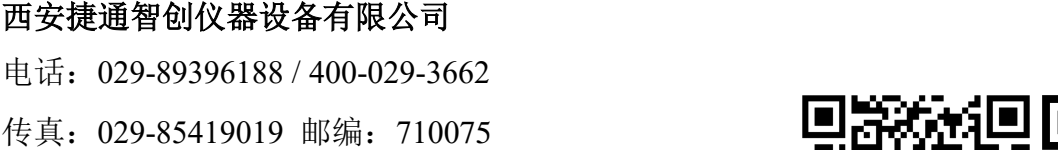

- 
- 网址:https://www.xajtzc.com
- 邮箱: [info@quickdetection.co](http://www.quickdetection.com/)m

地址:[西安市雁塔区沣惠南路](mailto:info@quickdetection.com)18号唐沣国际广场D 6